Guida alla distribuzione di IBM SPSS Modeler 14.2

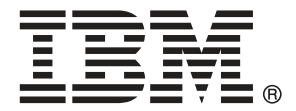

*Nota*: Prima di utilizzare queste informazioni e il relativo prodotto, leggere le informazioni generali disponibili in Note a pag. .

Il presente documento contiene informazioni di proprietà di SPSS Inc, una società IBM. Viene fornito su contratto di licenza ed è protetto dalle leggi sul copyright. Le informazioni contenute nella presente pubblicazione non includono alcuna garanzia di prodotto e qualsiasi dichiarazione inclusa nel presente manuale non deve essere interpretata come tale.

Al momento dell'invio di informazioni a IBM o SPSS, l'utente concede a IBM e SPSS un diritto non esclusivo a utilizzare o distribuire tali informazioni nel modo che ritiene appropriato senza incorrere in alcun obbligo nei confronti dell'utente.

**© Copyright IBM Corporation 1994, 2011..**

## *Prefazione*

IBM® SPSS® Modeler è l'efficace workbench di data mining aziendale di IBM Corp.. SPSS Modeler consente alle organizzazioni di migliorare le relazioni con i clienti e con il pubblico grazie a un'analisi approfondita dei dati. Le organizzazioni potranno utilizzare le informazioni ottenute tramite SPSS Modeler per mantenere i clienti di valore, cogliere opportunità di vendite incrociate, attrarre nuovi clienti, individuare frodi, diminuire i rischi e migliorare l'offerta di servizi a livello statale.

L'interfaccia visiva di SPSS Modeler favorisce l'applicazione di una competenza aziendale specifica da parte degli utenti, grazie alla quale sarà possibile ottenere modelli di previsione più efficaci e una riduzione nei tempi di sviluppo delle soluzioni. SPSS Modeler offre una vasta gamma di tecniche di creazione di modelli, quali previsione, classificazione, segmentazione e algoritmi per l'individuazione delle associazioni. IBM® SPSS® Modeler Solution Publisher consente quindi di distribuire a livello aziendale i modelli creati in modo che vengano utilizzati dai responsabili dei processi decisionali oppure inseriti in un database.

### *Informazioni su IBM Business Analytics*

Il software IBM Business Analytics fornisce informazioni complete, coerenti e accurate a cui i responsabili delle decisioni possono affidarsi per ottimizzare le prestazioni dell'azienda. Un ampio portafoglio di applicazioni di [business intelligence](http://www-01.ibm.com/software/data/businessintelligence/), [analisi predittiva](http://www-01.ibm.com/software/analytics/spss/), [gestione delle prestazioni](http://www-01.ibm.com/software/data/cognos/financial-performance-management.html) [e delle strategie finanziarie](http://www-01.ibm.com/software/data/cognos/financial-performance-management.html) e [analisi](http://www-01.ibm.com/software/data/cognos/products/cognos-analytic-applications/) offre una panoramica chiara, istantanea e interattiva delle prestazioni attuali e la possibilità di prevedere i risultati futuri. Utilizzato in combinazione con potenti soluzioni di settore, prassi consolidate e servizi professionali, questo software consente alle aziende di tutte le dimensioni di ottimizzare la produttività, automatizzare le decisioni senza problemi e fornire risultati migliori.

Come parte di questo portafoglio, il software IBM SPSS Predictive Analytics consente alle aziende di prevedere gli eventi futuri e di agire tempestivamente in modo da migliorare i risultati delle attività aziendali. Le aziende, gli enti governativi e le università di tutto il mondo si affidano alla tecnologia IBM SPSS perché rappresenta un vantaggio concorrenziale in termini di attrazione, retention e aumento dei clienti, riducendo al tempo stesso le frodi e limitando i rischi. Incorporando il software IBM SPSS nelle attività quotidiane, le aziende diventano imprese in grado di effettuare previsioni e di gestire e automatizzare le decisioni, per raggiungere gli obiettivi aziendali e vantaggi tangibili sulla concorrenza. Per ulteriori informazioni o per contattare un rappresentante, visitare il sito *<http://www.ibm.com/spss>*.

### *Supporto tecnico*

Il supporto tecnico è a disposizione dei clienti che dispongono di un contratto di manutenzione. I clienti possono contattare il supporto tecnico per richiedere assistenza per l'utilizzo di IBM Corp. o per l'installazione di uno degli ambienti hardware supportati. Per contattare il supporto tecnico, visitare il sito Web IBM Corp. all'indirizzo *<http://www.ibm.com/support>*. Ricordare che durante la richiesta di assistenza sarà necessario fornire i dati di identificazione personali, i dati relativi alla propria società e il numero del contratto di manutenzione.

## *Contenuto*

### *1 Osservazioni generali [1](#page-6-0)*

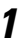

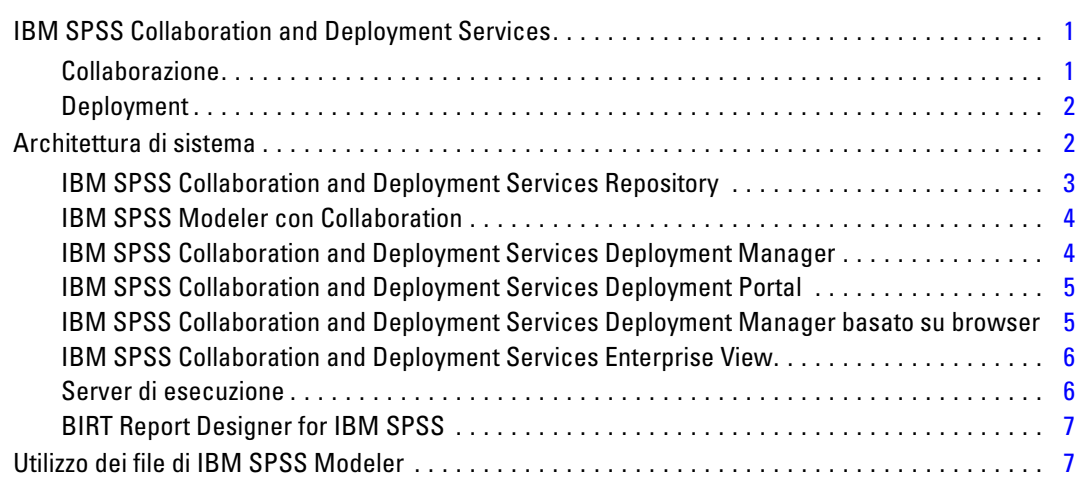

### *2 Definizioni server [8](#page-13-0)*

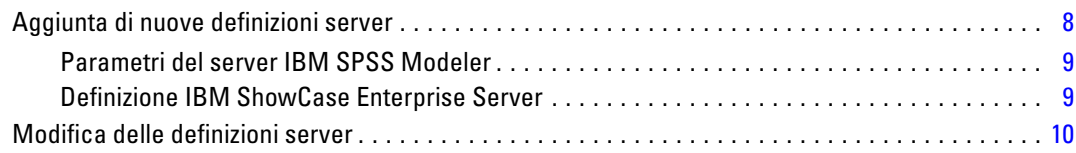

### *3 Fasi lavoro di IBM SPSS Modeler [12](#page-17-0)*

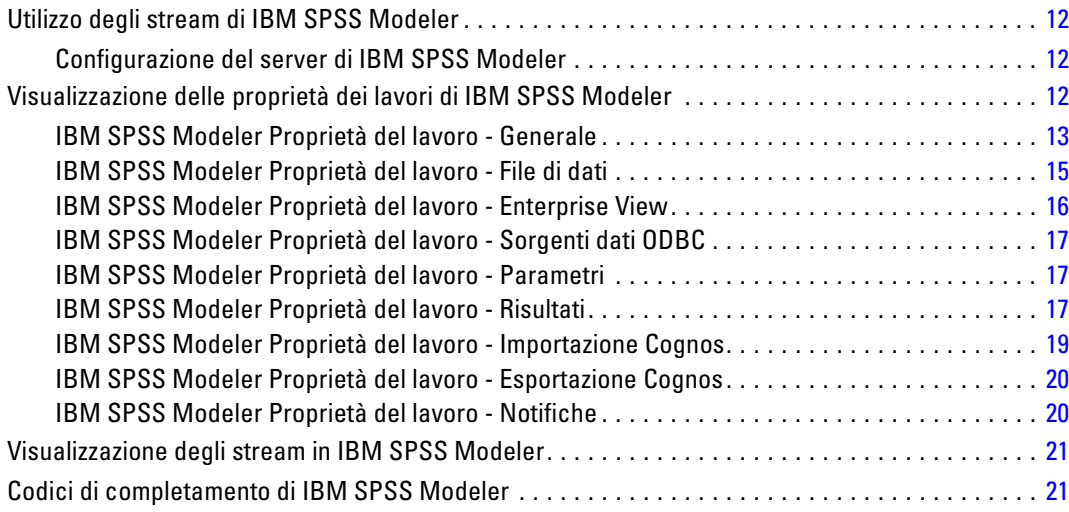

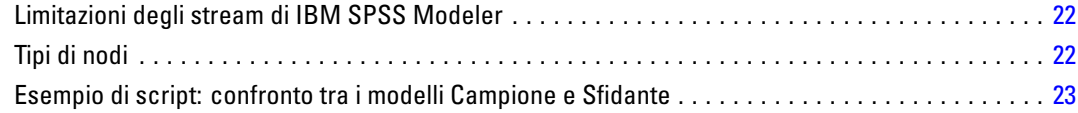

### *4 Fasi lavoro scenario [25](#page-30-0)*

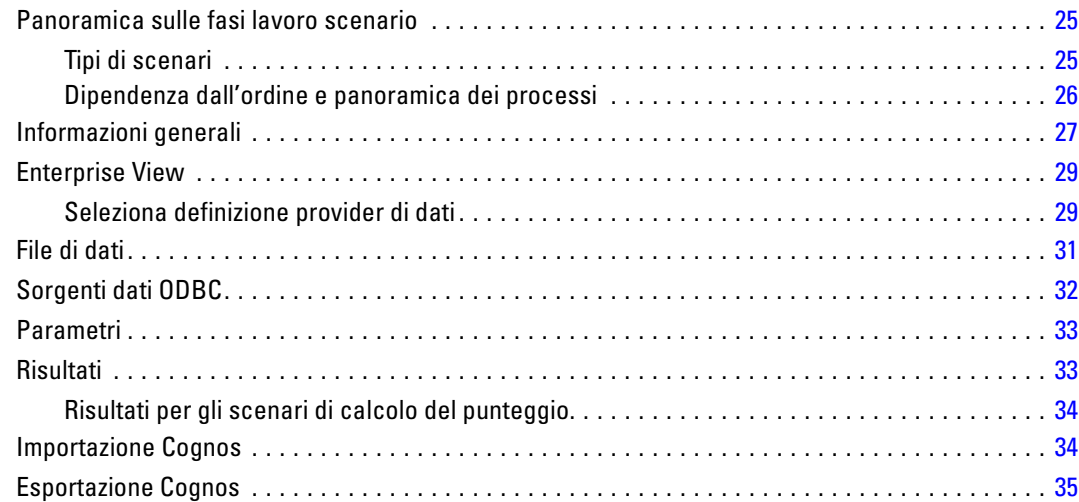

## *5 Fasi di lavoro campione/sfidante [36](#page-41-0)*

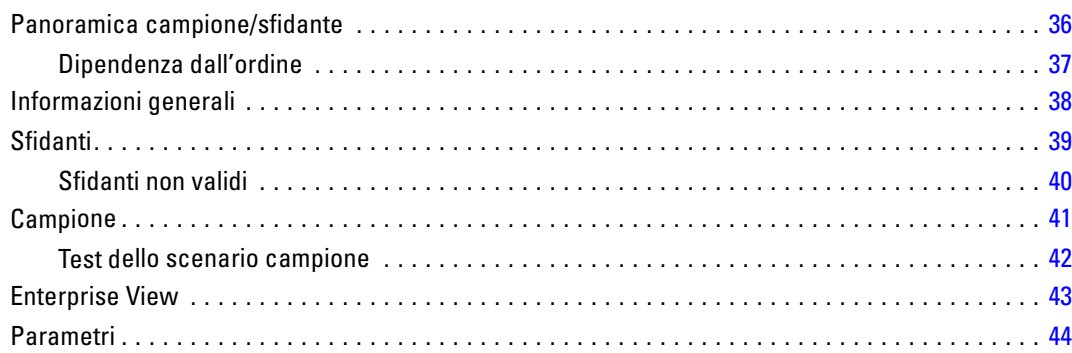

## *Appendice*

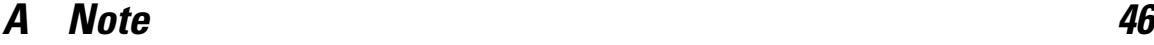

*Indice [49](#page-54-0)*

## <span id="page-6-0"></span>*Osservazioni generali*

### *IBM SPSS Collaboration and Deployment Services*

IBM® SPSS® Collaboration and Deployment Services è un'applicazione a livello aziendale che consente la diffusione dell'utilizzo e il deployment di analisi predittive. IBM SPSS Collaboration and Deployment Services fornisce un'archiviazione centralizzata, protetta e controllabile degli asset analitici, funzionalità avanzate per la gestione e il controllo dei processi di analisi predittiva nonché sofisticati meccanismi per la consegna dei risultati dei processi analitici agli utenti finali. I vantaggi di IBM SPSS Collaboration and Deployment Services comprendono:

- **n** protezione del valore degli asset analitici
- conformità con i requisiti legislativi
- miglioramento della produttività degli analisti
- riduzione al minimo dei costi IT per la gestione delle analisi

IBM SPSS Collaboration and Deployment Services consente di gestire in tutta sicurezza vari asset analitici e favorisce una maggiore collaborazione tra coloro che li sviluppano e li utilizzano. Inoltre, le funzionalità di deployment garantiscono che le persone adatte ottengano le informazioni di cui necessitano per intervenire in modo rapido e appropriato.

### *Collaborazione*

Collaborazione significa capacità di condividere e riutilizzare gli asset analitici in modo efficiente e costituisce la chiave per lo sviluppo e l'implementazione delle analisi all'interno di un'azienda. Gli analisti necessitano di una posizione in cui collocare i file che devono essere resi disponibili ad altri analisti o utenti aziendali. Questa posizione necessita dell'implementazione di un controllo di versione per i file, in modo che sia possibile gestire l'evoluzione dell'analisi. È necessaria protezione per controllare l'accesso e la modifica dei file. Infine, è indispensabile un meccanismo di backup e ripristino per proteggere l'azienda dalla perdita degli asset fondamentali.

Per soddisfare queste esigenze, IBM® SPSS® Collaboration and Deployment Services offre un repository per l'archiviazione degli asset, che utilizza una gerarchia di cartelle simile a quella della maggior parte dei file system. I file archiviati nel IBM® SPSS® Collaboration and Deployment Services Repository sono disponibili per gli utenti di tutta l'azienda, a condizione che tali utenti abbiano le autorizzazioni appropriate per l'accesso. Per assistere gli utenti nella ricerca degli asset, il IBM SPSS Collaboration and Deployment Services Repository offre una funzionalità di ricerca.

Gli analisti possono operare con i file presenti nel IBM SPSS Collaboration and Deployment Services Repository da applicazioni client che sfruttano l'interfaccia di servizio di IBM SPSS Collaboration and Deployment Services. I prodotti come IBM® SPSS® Statistics e IBM® SPSS® Modeler consentono l'interazione diretta con i file nel repository. Un analista può archiviare una versione di un file in sviluppo, recuperare questa versione in un secondo momento e continuare a modificare il file finché non è finito e pronto per essere spostato in un processo

<span id="page-7-0"></span>di produzione. Questi file possono includere interfacce personalizzate che eseguono processi analitici e consentono in questo modo agli utenti aziendali di sfruttare il lavoro dell'analista.

L'uso del IBM SPSS Collaboration and Deployment Services Repository protegge l'azienda fornendo una posizione centralizzata per gli asset analitici da cui è facile eseguire il back up e il ripristino. Inoltre, le autorizzazioni a livello etichetta versione, file e utente controllano l'accesso ai singoli asset. Il controllo della versione e le etichette versione oggetto garantiscono che vengano utilizzate le versioni corrette degli asset nei processi di produzione. Infine, le funzioni di accesso offrono la possibilità di tracciare le modifiche del sistema e dei file.

#### *Deployment*

Per raggiungere appieno lo scopo delle analisi predittive, gli asset analitici devono fornire input per le decisioni aziendali. Deployment colma il divario tra l'analisi e l'azione offrendo risultati alle persone e processi secondo una pianificazione o in tempo reale.

In IBM® SPSS® Collaboration and Deployment Services, i singoli file archiviati nel IBM® SPSS® Collaboration and Deployment Services Repository possono essere inclusi in **lavori** che definiscono una sequenza di esecuzione dei file. I risultati dell'esecuzione possono essere archiviati nel repository, in un file system oppure inviati a destinatari specifici. Qualsiasi utente che abbia autorizzazioni sufficienti può accedere ai risultati archiviati nel repository utilizzando l'interfaccia IBM® SPSS® Collaboration and Deployment Services Deployment Portal. I lavori possono essere attivati in base a una pianificazione definita oppure in risposta a eventi di sistema.

Inoltre, il servizio di calcolo del punteggio di IBM SPSS Collaboration and Deployment Services consente di fornire i risultati analitici dei modelli sottoposti a deployment in tempo reale quando si interagisce con un cliente. Un modello analitico configurato per il calcolo del punteggio può combinare i dati raccolti da un'interazione corrente con il cliente con dati storici per produrre un punteggio che determina il corso dell'interazione. Il servizio può essere utilizzato da qualsiasi applicazione client e consente la creazione di interfacce personalizzate per la definizione del processo.

Le funzionalità di deployment di IBM SPSS Collaboration and Deployment Services sono pensate per integrarsi facilmente con l'infrastruttura aziendale. La funzione Single sign-on riduce la necessità di fornire manualmente le credenziali nelle varie fasi del processo. Inoltre, il sistema può essere configurato per essere conforme allo standard Federal Information Processing Standard Publication 140-2.

### *Architettura di sistema*

In generale, IBM® SPSS® Collaboration and Deployment Services è costituito da un singolo IBM® SPSS® Collaboration and Deployment Services Repository centralizzato che serve vari client e utilizza server di esecuzione per elaborare gli asset analitici.

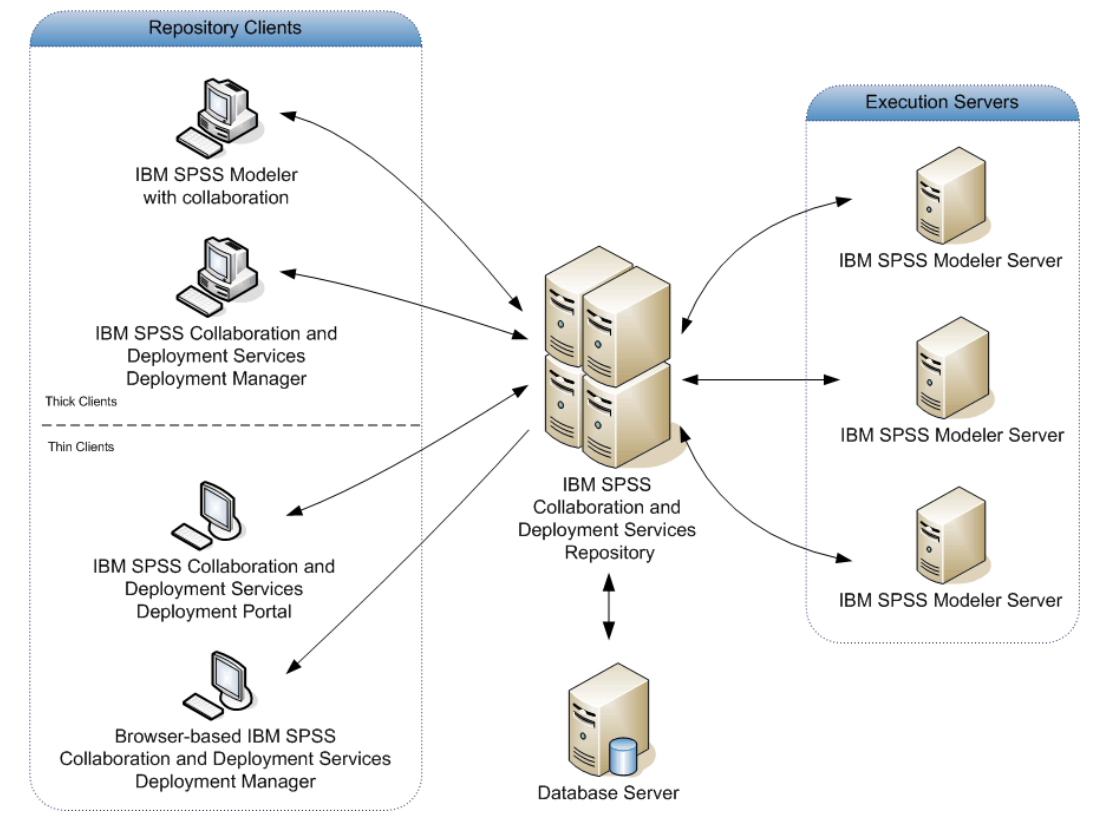

<span id="page-8-0"></span>Figura 1-1 *Architettura di IBM SPSS Collaboration and Deployment Services*

IBM SPSS Collaboration and Deployment Services è costituito dai componenti seguenti:

- IBM SPSS Collaboration and Deployment Services Repository per i dati analitici
- IBM® SPSS® Modeler con Collaboration
- IBM® SPSS® Collaboration and Deployment Services Deployment Manager
- IBM® SPSS® Collaboration and Deployment Services Deployment Portal
- IBM® SPSS® Collaboration and Deployment Services Deployment Manager basato su browser
- IBM® SPSS® Collaboration and Deployment Services Enterprise View
- BIRT Report Designer for IBM® SPSS®

### *IBM SPSS Collaboration and Deployment Services Repository*

Il IBM® SPSS® Collaboration and Deployment Services Repository fornisce una posizione centralizzata per l'archiviazione degli asset analitici, come i modelli e i dati. Il IBM SPSS Collaboration and Deployment Services Repository include le funzionalità seguenti:

- $\blacksquare$  Sicurezza
- Controllo della versione

- <span id="page-9-0"></span>■ Ricerca
- **Esplorazione**

Il IBM SPSS Collaboration and Deployment Services Repository richiede l'installazione di un database relazionale, come Oracle, IBM DB2 UDB o Microsoft SQL Server.

Le opzioni di configurazione del IBM SPSS Collaboration and Deployment Services Repository vengono definite utilizzando IBM® SPSS® Collaboration and Deployment Services Deployment Manager oppure IBM® SPSS® Collaboration and Deployment Services Deployment Manager basato su browser. Il contenuto del repository viene gestito con Deployment Manager e vi si può accedere mediante IBM® SPSS® Collaboration and Deployment Services Deployment Portal.

### *IBM SPSS Modeler con Collaboration*

IBM® SPSS® Modeler con Collaboration consente l'interazione con il IBM® SPSS® Collaboration and Deployment Services Repository dall'interno dell'interfaccia SPSS Modeler. I file possono essere archiviati e recuperati direttamente mediante SPSS Modeler.

Inoltre, gli stream e scenari di SPSS Modeler archiviati nel repository possono essere eseguiti come fasi all'interno dei lavori. Un lavoro può contenere un numero qualsiasi di fasi, ciascuna corrispondente a un file separato. Le relazioni definite tra le fasi determinano il flusso di elaborazione. Il lavoro può essere pianificato per essere eseguito a un orario specifico, in base a uno schema di ricorrenza o in risposta a un evento definito. Inoltre, possono essere inviate notifiche a destinatari specifici per informarli dello stato di esecuzione di una singola fase e dell'intero lavoro.

La collaborazione tra IBM® SPSS® Collaboration and Deployment Services e SPSS Modeler è possibile grazie all'uso di adattatori. Questi adattatori vengono installati nell'ambiente IBM SPSS Collaboration and Deployment Services per aggiungere le funzioni specifiche del prodotto. Per ulteriori informazioni, consultare la documentazione SPSS Modeler.

### *IBM SPSS Collaboration and Deployment Services Deployment Manager*

IBM® SPSS® Collaboration and Deployment Services Deployment Manager è un'applicazione client che consente agli utenti di programmare, automatizzare ed eseguire operazioni analitiche, come l'aggiornamento di modelli o punteggi, utilizzando il IBM® SPSS® Collaboration and Deployment Services Repository. Deployment Manager consente di:

- Visualizzare tutti i file esistenti nel sistema, compresi stream e scenari di IBM® SPSS® Modeler, e file di dati.
- Importare i file nel IBM SPSS Collaboration and Deployment Services Repository.
- Programmare i lavori per essere eseguiti ripetutamente utilizzando uno schema di ricorrenza specifico, come ogni quarto d'ora o un'ora.
- Modificare le proprietà processo esistenti in un'interfaccia intuitiva.
- Determinare lo stato di un lavoro.
- Inviare notifiche via e-mail sullo stato del lavoro.

5

<span id="page-10-0"></span>Inoltre, Deployment Manager consente agli utenti di eseguire operazioni amministrative per IBM® SPSS® Collaboration and Deployment Services, quali:

- s estione utenti
- configurazione del provider di protezione
- assegnazione di azioni e ruoli

### *IBM SPSS Collaboration and Deployment Services Deployment Portal*

IBM® SPSS® Collaboration and Deployment Services Deployment Portal è un'interfaccia thin client che consente di accedere al IBM® SPSS® Collaboration and Deployment Services Repository. A differenza di IBM® SPSS® Collaboration and Deployment Services Deployment Manager basato su browser, destinato agli amministratori di IBM® SPSS® Collaboration and Deployment Services, Deployment Portal è un portale Web accessibile a diversi utenti. Deployment Portal include le funzionalità seguenti:

- Ricerca del contenuto del IBM SPSS Collaboration and Deployment Services Repository per cartella
- Apertura del contenuto pubblicato
- Esecuzione di lavori
- Generazione di punteggi mediante i modelli archiviati nel IBM SPSS Collaboration and Deployment Services Repository
- Ricerca di contenuto nel IBM SPSS Collaboration and Deployment Services Repository
- Visualizzazione delle proprietà del contenuto
- Accesso alle singole preferenze utente, come indirizzo e-mail e password, opzioni generali, abbonamenti e opzioni per i formati file di output.

### *IBM SPSS Collaboration and Deployment Services Deployment Manager basato su browser*

IBM® SPSS® Collaboration and Deployment Services Deployment Manager basato su browser è un'interfaccia thin-client che consente di effettuare le operazioni di configurazione e gestione del sistema seguenti:

- Configurazione del sistema
- Configurazione dei provider di protezione
- Gestione dei tipi MIME

Gli utenti non amministrativi possono eseguire tutte queste operazioni, a condizione che le azioni associate alle credenziali di accesso siano appropriate. Le azioni vengono assegnate da un amministratore.

### <span id="page-11-0"></span>*IBM SPSS Collaboration and Deployment Services Enterprise View*

IBM® SPSS® Collaboration and Deployment Services Enterprise View fornisce una visualizzazione centralizzata e coerente dei dati aziendali e consente agli utenti di definire e mantenere una visualizzazione comune dei dati di data warehouse e transazionali necessari per eseguire attività di analisi, ottimizzazione, deployment e creazione di report. I dati sottostanti potrebbero provenire da una varietà di sorgenti, ad esempio un data warehouse, un archivio dati operativo e un database di transazioni online. IBM SPSS Collaboration and Deployment Services Enterprise View assicura un uso coerente dei dati aziendali e nasconde all'utente finale le complessità delle strutture dei dati archiviati. IBM SPSS Collaboration and Deployment Services Enterprise View è la colonna portante per i dati di un'azienda predittiva.

L'individuazione dei dati richiede un maggiore investimento di risorse alle organizzazioni che si avvalgono dell'analisi predittiva. Il processo richiede molto lavoro: può coinvolgere rappresentanti di diversi reparti dell'organizzazione e spesso comporta la necessità di appianare le differenze nella semantica e nella struttura dei dati all'interno dell'organizzazione. IBM SPSS Collaboration and Deployment Services Enterprise View fornisce un meccanismo per registrare i risultati del processo di individuazione dei dati, fornire una versione e protezione allo schema risultante e tracciare le modifiche nel tempo.

IBM SPSS Collaboration and Deployment Services Enterprise View include il componente IBM® SPSS® Collaboration and Deployment Services Enterprise View Driver progettato per fornire ad altre applicazioni l'accesso agli oggetti IBM SPSS Collaboration and Deployment Services Enterprise View archiviati nel IBM® SPSS® Collaboration and Deployment Services Repository. Questo driver opera in modo simile ai driver ODBC con l'eccezione che non esegue direttamente query in una sorgente dati fisica ma fa riferimento alle visualizzazioni applicazione e alle definizioni dei provider di dati di IBM SPSS Collaboration and Deployment Services Enterprise View. Si noti che mentre IBM SPSS Collaboration and Deployment Services Enterprise View viene installato come parte di IBM® SPSS® Collaboration and Deployment Services Deployment Manager, IBM SPSS Collaboration and Deployment Services Enterprise View Driver deve essere installato separatamente. Per ulteriori informazioni, vedere le istruzioni di installazione.

### *Server di esecuzione*

I server di esecuzione consentono di eseguire risorse archiviate nel IBM® SPSS® Collaboration and Deployment Services Repository. Quando una risorsa viene inclusa in un lavoro per l'esecuzione, per definire la fase del lavoro occorre anche specificare il server di esecuzione utilizzato per l'elaborazione della fase. Il tipo di server di esecuzione dipende dalla risorsa.

Il server di esecuzione IBM® SPSS® Modeler è IBM® SPSS® Modeler Server. Esso consente l'analisi distribuita per il data mining e la creazione di modelli. Questo server di esecuzione richiede di specificare le credenziali utente con le quali viene effettuata l'elaborazione. [Per](#page-13-0) [ulteriori informazioni, vedere l'argomento Definizioni server in il capitolo 2 a pag. 8.](#page-13-0)

Per consentire il bilanciamento del carico, due o più server di esecuzione possono essere raggruppati in un cluster di server. Quando una fase di un lavoro utilizza un cluster per l'esecuzione, IBM® SPSS® Collaboration and Deployment Services determina quale server gestito all'interno del cluster sia più adatto per gestire i requisiti di elaborazione in quel momento. <span id="page-12-0"></span>Per ulteriori informazioni, consultare la documentazione di IBM® SPSS® Collaboration and Deployment Services Deployment Manager.

Durante la creazione del lavoro, assegnare un server di esecuzione o un cluster di server a ciascuna fase inclusa nel lavoro. Quando il lavoro viene eseguito, il IBM SPSS Collaboration and Deployment Services Repository utilizza i server di esecuzione specifici per effettuare le analisi corrispondenti.

### *BIRT Report Designer for IBM SPSS*

La funzionalità di generazione dei report di IBM® SPSS® Collaboration and Deployment Services è gestita mediante BIRT (Business Intelligence and Reporting Tools), un pacchetto open source distribuito da Eclipse Foundation con licenza pubblica Eclipse. BIRT offre funzionalità di generazione dei report di base quali layout dei report, accesso ai dati e script. Per ulteriori informazioni su BIRT, vedere la [pagina del Progetto BIRT \(](http://www.eclipse.org/birt)*http://www.eclipse.org/birt*).

L'installazione di IBM SPSS Collaboration and Deployment Services include i componenti server del motore di generazione dei report BIRT, che consentono di eseguire i file di sintassi dei report BIRT nell'ambito delle fasi del processo di generazione dei report di IBM SPSS Collaboration and Deployment Services. BIRT Report Designer for IBM® SPSS® è un'applicazione autonoma utilizzabile insieme a IBM SPSS Collaboration and Deployment Services che offre un'interfaccia utente completa dotata di numerose funzioni avanzate per la creazione dei report e che deve essere installata a parte.

Se un report di BIRT Report Designer for IBM SPSS richiede una connessione database basata su JDBC, è necessario installare un driver JDBC corrispondente con il IBM® SPSS® Collaboration and Deployment Services Repository. Per informazioni specifiche del server applicazioni relative alla posizione dei driver JDBC, vedere la relativa sezione nelle istruzioni di installazione del IBM SPSS Collaboration and Deployment Services Repository.

Per avviare BIRT Report Designer for IBM SPSS, eseguire il file *BIRT.exe* nella directory di installazione. Per informazioni sull'uso di BIRT Report Designer for IBM SPSS, vedere la documentazione installata con l'applicazione.

### *Utilizzo dei file di IBM SPSS Modeler*

In IBM® SPSS® Collaboration and Deployment Services Deployment Manager, in generale per utilizzare i file di IBM® SPSS® Modeler occorre:

- 1. Definire un server di esecuzione per l'elaborazione dello stream o scenario di SPSS Modeler, se non esiste una definizione appropriata.
- 2. Aggiungere lo stream o scenario di SPSS Modeler a un lavoro come fase del lavoro.
- 3. Specificare le proprietà del lavoro, comprese le pianificazioni per l'esecuzione.

## <span id="page-13-0"></span>*Definizioni server*

L'esecuzione di una risorsa IBM® SPSS® Collaboration and Deployment Services Repository come fase di un lavoro richiede di specificare un server corrispondente appropriato per elaborare le istruzioni contenute nella fase del lavoro. Le informazioni di connessione per tale server vengono specificate all'interno di una **definizione server**. Le definizioni server possono essere classificate come server di esecuzione o server repository.

- I server di esecuzione elaborano il contenuto di una risorsa IBM SPSS Collaboration and Deployment Services Repository. Il tipo di server di esecuzione deve corrispondere al tipo di risorsa elaborato. Una fase di lavoro IBM® SPSS® Modeler richiede una definizione server SPSS Modeler.
- Un server repository corrisponde a un'installazione repository IBM® SPSS® Collaboration and Deployment Services. Un server di questo tipo viene utilizzato generalmente dalle fasi dei lavori che necessitano di restituire i risultati a un repository.

Le definizioni server sono contenute nella cartella *Definizioni risorse* di Esplora contenuto. Nello specifico, sono definite nella sottocartella *Server*.

### *Aggiunta di nuove definizioni server*

Per aggiungere un nuovo server:

- 1. In Esplora contenuto, aprire la cartella *Definizioni risorse*.
- 2. Fare clic sulla cartella *Server*.
- 3. Dal menu File scegliere: Nuovo > Definizione server

Viene visualizzata la procedura guidata di aggiunta di una nuova definizione server. In alternativa, per alcune fasi è possibile accedere alla finestra di dialogo per l'aggiunta di una nuova definizione server facendo clic su Nuovo accanto a un campo server nella scheda Generale. La procedura per la definizione di nuovi server è la seguente:

- 1. Assegnare un nome alla definizione server e specificarne il tipo.
- 2. Selezionare una posizione per la definizione nella cartella *Server*.
- 3. Specificare i parametri per il server che definiscono le informazioni di esecuzione o connessione. Il set di parametri dipende dal tipo di server.

© Copyright IBM Corporation 1994, 2011. 8

### <span id="page-14-0"></span>*Parametri del server IBM SPSS Modeler*

Una definizione server IBM® SPSS® Modeler specifica i parametri di connessione per i server SPSS Modeler utilizzati per elaborare le fasi dei lavori. Gli stream di SPSS Modeler vengono eseguiti sul server SPSS Modeler.

#### Figura 2-6

*Definizione di un nuovo server di esecuzione IBM SPSS Modeler*

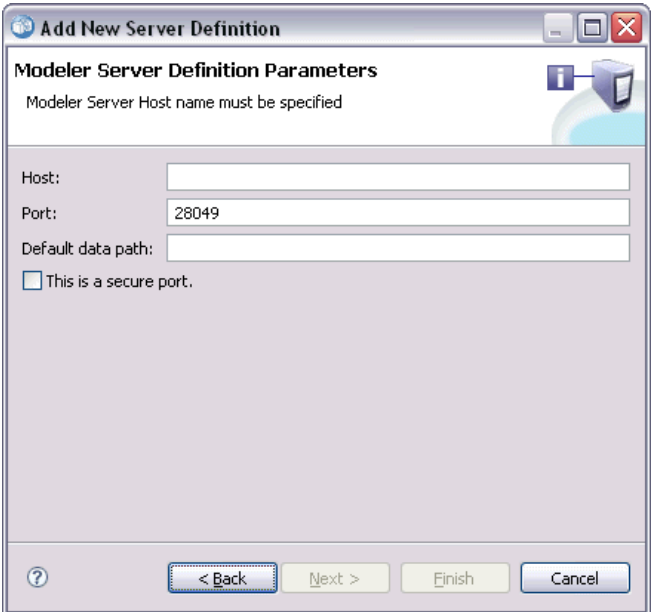

- 1. Nel campo Host, immettere il nome dell'host in cui risiede il server. Ad esempio, se si crea una definizione server SPSS Modeler, l'host è il computer che contiene il server SPSS Modeler.
- 2. Nel campo Porta, immettere il numero di porta da utilizzare per la connessione all'host.
- 3. Nel campo Percorso dati di default, immettere il percorso in cui collocare i file di dati.
- 4. Se è necessario utilizzare il protocollo SSL (Secure Socket Layer) per la connessione server, selezionare Questa è una porta protetta.
- 5. Fare clic su Fine. La nuova definizione viene visualizzata nella cartella *Server*.

### *Definizione IBM ShowCase Enterprise Server*

Una volta specificato il nome e selezionato IBM® ShowCase® Enterprise Server come tipo di server, viene visualizzata la finestra di dialogo Definizione server.

#### <span id="page-15-0"></span>Figura 2-9

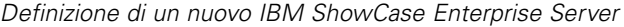

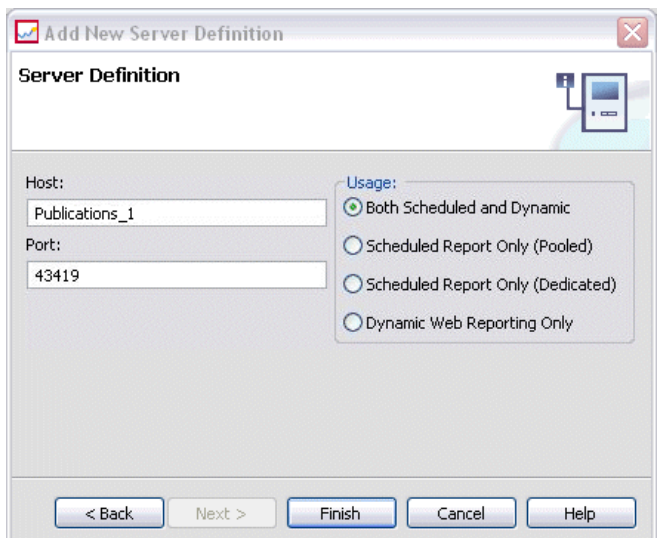

- 1. Nel campo Host, immettere il nome del computer in cui risiede il server.
- 2. Nel campo Porta, immettere il numero di porta da utilizzare per la connessione all'host (43419 è il valore di default).
- 3. Nella sezione Utilizzo, selezionare una delle opzioni disponibili:
	- **Sia pianificata che dinamica:** selezionare questa opzione se si utilizzerà il server per la creazione pianificata e dinamica dei report mediante IBM® SPSS® Collaboration and Deployment Services Deployment Portal.
	- **Solo report pianificati (raggruppato):** selezionare questa opzione per configurare più server per la creazione pianificata di report. Un gruppo di server gestisce le richieste di report pianificate in entrata. I gruppi di server agiscono come un server e il server con il carico meno elevato elabora le richieste in entrata.
	- **Solo report pianificati (dedicato):** selezionare questa opzione se si utilizzerà il server solo per la creazione pianificata di report. Un server dedicato gestisce le richieste di report pianificate specifiche in entrata.
	- **Solo gestione report dinamica via Web:** selezionare questa opzione se si utilizzerà il server solo per la creazione dinamica di report mediante Deployment Portal.
- 4. Fare clic su Fine. La nuova definizione viene visualizzata nella cartella *Server*.

### *Modifica delle definizioni server*

Per modificare una definizione server:

- 1. In Esplora contenuto, aprire la cartella *Definizioni risorse*.
- 2. Aprire la cartella *Server*.

*Definizioni server*

- 3. Fare doppio clic sul server da modificare. Viene visualizzata la finestra di dialogo Modifica definizione server.
- 4. Modificare i parametri della definizione server come necessario.
- 5. Fare clic su Fine per salvare le modifiche.

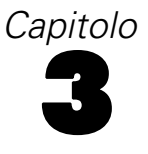

# <span id="page-17-0"></span>*Fasi lavoro di IBM SPSS Modeler*

### *Utilizzo degli stream di IBM SPSS Modeler*

Questa sezione descrive gli stream di IBM® SPSS® Modeler nel contesto di IBM® SPSS® Collaboration and Deployment Services Deployment Manager. Gli stream di SPSS Modeler vengono importati in Deployment Manager completamente formati. Per informazioni dettagliate su come creare e utilizzare gli stream, consultare la documentazione di SPSS Modeler.

È possibile utilizzare gli stream di SPSS Modeler in Deployment Manager. Come ogni altra fase, uno stream di SPSS Modeler deve essere aggiunto a un lavoro prima di poter essere eseguito mediante Deployment Manager. Nello specifico, è possibile effettuare le operazioni seguenti:

- **Importare gli stream**
- Modificare i parametri degli stream
- Eseguire gli stream

### *Configurazione del server di IBM SPSS Modeler*

Prima di iniziare a utilizzare gli stream di IBM® SPSS® Modeler in IBM® SPSS® Collaboration and Deployment Services Deployment Manager, è necessario effettuare le operazioni di configurazione seguenti:

- Creare una definizione server di SPSS Modeler. [Per ulteriori informazioni, vedere l'argomento](#page-14-0) [Parametri del server IBM SPSS Modeler in il capitolo 2 a pag. 9.](#page-14-0)
- Definire le credenziali del server.

### *Visualizzazione delle proprietà dei lavori di IBM SPSS Modeler*

Quando si fa clic su uno stream di IBM® SPSS® Modeler all'interno di un lavoro, vengono visualizzate le proprietà lavoro seguenti:

- Generale
- File di dati
- Sorgenti dati ODBC
- **Parametri**
- Risultati
- **Importazione Cognos**
- Esportazione Cognos
- Notifiche

#### © Copyright IBM Corporation 1994, 2011. 12

### <span id="page-18-0"></span>*IBM SPSS Modeler Proprietà del lavoro - Generale*

Per default, la scheda delle proprietà generali viene visualizzata quando si fa clic su uno stream di IBM® SPSS® Modeler nell'area di disegno del lavoro.

#### Figura 3-1 *Proprietà generali dei lavori di IBM SPSS Modeler*

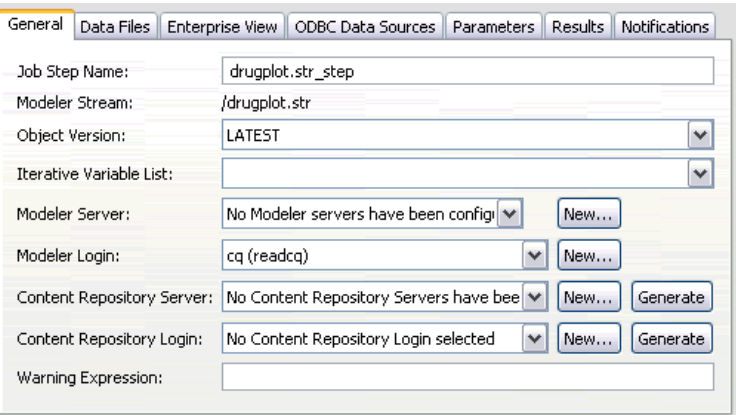

La scheda delle proprietà generali contiene le informazioni seguenti:

**Nome della fase del lavoro.** Il nome della fase del lavoro. Generalmente, il nome della fase del lavoro è costituito dal nome dello stream di SPSS Modeler e dal suffisso \_step. Tuttavia, è possibile modificare questo nome.

Per modificare il nome della fase del lavoro, digitare il nuovo nome nel campo Nome della fase del lavoro. Le modifiche vengono riportate nell'area di disegno del lavoro.

**SPSS Modeler Stream.** Il nome e il percorso dello stream originale di SPSS Modeler. Lo stream sorgente non è modificabile.

**Versione oggetto.** La versione etichettata dello stream di SPSS Modeler da utilizzare. Dall'elenco a discesa Versione oggetto, selezionare la versione etichettata da utilizzare.

**Elenco variabili iterative.** Se la fase funge da consumatore iterativo, identificare la variabile del produttore iterativo che fornisce i valori per la fase. La fase del produttore iterativo deve essere visualizzata immediatamente prima della fase nel lavoro affinché questa fase possa fungere da consumatore iterativo.

Server **SPSS Modeler.** Server o cluster di server SPSS Modeler su cui verrà eseguito lo stream. L'elenco contiene tutti i server e i cluster di server attualmente configurati per eseguire fasi di SPSS Modeler. Per cambiare server, selezionarlo dall'elenco a discesa SPSS Modeler Server. Per creare una nuova definizione server, fare clic su Nuovo per avviare la procedura guidata di definizione server.

**Accesso a SPSS Modeler.** Credenziali utilizzate per accedere al server o al cluster di server di SPSS Modeler. Per modificare le credenziali, selezionare una definizione di credenziali dall'elenco a discesa Accesso a SPSS Modeler. Per definire nuove credenziali, fare clic su Nuovo per avviare la procedura guidata di definizione delle credenziali.

**Content Repository Server.** Il Content Repository Server consente a un lavoro di salvare i file in un IBM® SPSS® Collaboration and Deployment Services Repository. Generalmente, il Content Repository Server viene specificato quando si aggiornano i modelli mediante SPSS Modeler. Per specificare un Content Repository Server, selezionare un server dall'elenco a discesa Content Repository Server. Per creare una nuova definizione server, fare clic su Nuovo per avviare la procedura guidata di definizione server. Per generare una definizione Content Repository Server in base alle informazioni server correnti, fare clic su Genera. Viene creata e popolata automaticamente una definizione server nel campo *Content Repository Server*.

**Accesso a repository di contenuti.** Informazioni di accesso per il Content Repository Server. Per specificare le informazioni di accesso al repository di contenuti, selezionare una credenziale dall'elenco a discesa Accesso a repository di contenuti. Per creare un nuovo accesso, fare clic su Nuovo per avviare la procedura guidata di accesso al repository di contenuti. Se non viene utilizzata la funzione Single sign-on per la connessione al IBM SPSS Collaboration and Deployment Services Repository, fare clic su Genera per generare un accesso per il Content Repository Server basato sulle impostazioni di protezione esistenti. Viene creato e popolato automaticamente un accesso per il repository di contenuti nel campo *Accesso a repository di contenuti*. La generazione dell'accesso non è disponibile quando si utilizza la funzione Single sign-on.

**Espressione di avviso.** Definisce gli avvisi per le fasi dei lavori collegate da un connettore Condizionale. L'espressione di avviso (per esempio, completion\_code, warning o success) deve essere in caratteri minuscoli.

Per utilizzare le espressioni di avviso:

- 1. Collegare due fasi di un lavoro con un connettore Condizionale. Nel campo Espressione del connettore condizionale, digitare warning==true.
- 2. Passare alla scheda Generale della fase lavoro padre.
- 3. Nel campo Espressione di avviso specificare un codice di avviso, per esempio, completion\_code==18. Questa espressione ha la precedenza sull'eventuale codice di avviso predefinito.

Quando viene eseguito il lavoro, il sistema esegue la fase lavoro padre, quindi valuta la condizione di warning==true. Se la condizione è true (vero), il sistema esamina l'espressione di avviso specificata e determina se la condizione è stata soddisfatta. Se la condizione specificata nell'espressione di avviso è stata soddisfatta, il sistema passa alla fase successiva del lavoro.

#### *Indicazioni su come specificare le informazioni per IBM SPSS Modeler e repository di contenuti*

Per tutte le fasi lavoro di SPSS Modeler, sono richieste le informazioni del server SPSS Modeler e le informazioni di accesso di SPSS Modeler. Le informazioni server e di accesso aggiuntive richieste variano in base al tipo di stream utilizzato nella fase del lavoro di SPSS Modeler.

 **SPSS Modeler senza nodo Enterprise View.** Per gli stream che non utilizzano un nodo Enterprise View, le informazioni server e di accesso al repository di contenuti sono facoltative. Tuttavia, se si forniscono le informazioni per il repository di contenuti, anche le informazioni server e

<span id="page-20-0"></span>di accesso devono essere specificate. Le informazioni server e di accesso parziali generano un errore.

 **SPSS Modeler con nodo Enterprise View.** Per gli stream che utilizzano un nodo Enterprise View, le informazioni di Content Repository Server e di accesso al repository di contenuti sono necessarie. Le informazioni incomplete generano un errore.

### *IBM SPSS Modeler Proprietà del lavoro - File di dati*

La tabella File di dati contiene le informazioni seguenti:

**Nome nodo.** Nome del nodo di input che contiene i dati utilizzati dallo stream. Il nome è preceduto da un prefisso composto dal nome di ogni supernodo contenente il nodo, racchiuso tra barre. Ad esempio, se il nodo *MioNodo* è contenuto in un supernodo denominato *Supernodo1*, il nome viene visualizzato in questo modo */Supernodo1/MioNodo*. Il nome del nodo non è modificabile.

**Tipo di nodo.** Tipo di nodo definito nello stream. Il tipo di nodo non è modificabile.

**Nome file.** Nome del file di dati di input. Per modificarlo, fare clic nella cella Nome file e modificare il nome.

**Formato.** Formato del file di output, per esempio un file delimitato da virgole. Per modificare il tipo di formato del file, fare clic nella cella Formato. Viene visualizzato un elenco a discesa. Selezionare il tipo di formato.

**Posizione.** Posizione dei file di dati di input. Per modificare la posizione, fare clic nella colonna e quindi sul pulsante con i puntini di sospensione così visualizzato. Viene visualizzata la finestra di dialogo Posizione file di input. Modificare la posizione in funzione delle proprie esigenze.

I nodi all'interno di supernodi bloccati non sono accessibili. Non possono essere né visualizzati né modificati.

Figura 3-2

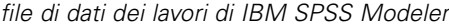

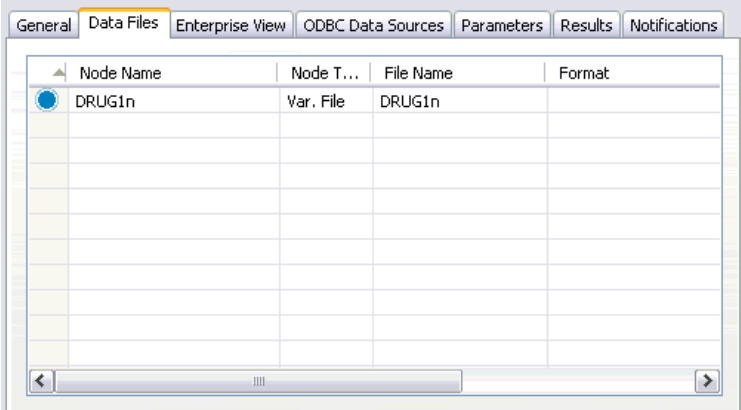

#### <span id="page-21-0"></span>*Definizione della posizione del file di input*

Quando si utilizzano file di dati in una fase di un lavoro di IBM® SPSS® Modeler, potrebbe essere necessario specificare la posizione di un file di input nella finestra di dialogo Posizione file di input.

Figura 3-3 *Definizione della posizione del file di input*

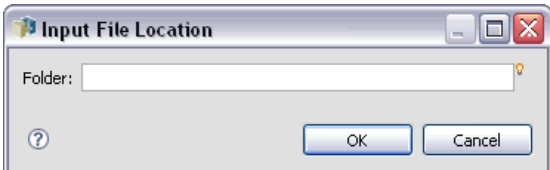

Per modificare la posizione:

- 1. Digitare il nuovo percorso per il file di dati nel campo Cartella.
- 2. Fare clic su OK.

### *IBM SPSS Modeler Proprietà del lavoro - Enterprise View*

La scheda Enterprise View specifica le impostazioni Enterprise View per l'accesso ai dati. Questa scheda contiene solo il nodo associato al ramo di default dello stream.

Figura 3-4 *Impostazioni Enterprise View del lavoro di IBM SPSS Modeler* General Data Files Enterprise View ODBC Data Sources Parameters Results Notifications EV Node  $\triangleq$ Data Provider Definition Label

**Enterprise View Nodo.** Nome del nodo Enterprise View nello stream o scenario.

**Definizione dei provider di dati.** Definizione dei provider di dati associata al nodo Enterprise View. Per modificare il provider di dati utilizzato per un nodo, selezionare la cella che contiene il provider di dati e fare clic sul pulsante con i puntini di sospensione (...) così visualizzato. [Per ulteriori](#page-34-0) [informazioni, vedere l'argomento Seleziona definizione provider di dati in il capitolo 4 a pag. 29.](#page-34-0)

**Etichetta.** Etichetta che identifica la versione del provider di dati utilizzato.

### <span id="page-22-0"></span>*IBM SPSS Modeler Proprietà del lavoro - Sorgenti dati ODBC*

La tabella Sorgenti dati ODBC contiene le informazioni seguenti:

**Nome nodo.** Nome del nodo di input che contiene i dati utilizzati dallo stream. Il nome è preceduto da un prefisso composto dal nome di ogni supernodo contenente il nodo, racchiuso tra barre. Ad esempio, se il nodo *MioNodo* è contenuto in un supernodo denominato *Supernodo1*, il nome viene visualizzato in questo modo */Supernodo1/MioNodo*.

**Tipo di nodo.** Tipo di nodo definito nello stream.

**DSN ODBC.** Nome della sorgente dati ODBC.

**Nome utente.** Nome utente che corrisponde al database.

**Password.** Password che corrisponde al nome utente.

**Tabella database.** Tabella di database che corrisponde al nodo.

I nodi all'interno di supernodi bloccati non sono accessibili. Non possono essere né visualizzati né modificati.

### *IBM SPSS Modeler Proprietà del lavoro - Parametri*

È possibile modificare i parametri degli stream di IBM® SPSS® Modeler utilizzando IBM® SPSS® Collaboration and Deployment Services Deployment Manager. La tabella Parametri contiene le informazioni seguenti:

**Nome.** Nome del parametro.

**Classe archiviazione.** Descrive le modalità di archiviazione del parametro, per esempio come stringa.

**Valore.** Valore del parametro.

**Tipo.** Tipo di parametro.

I parametri all'interno di supernodi bloccati non sono accessibili. Non possono essere né visualizzati né modificati.

#### *IBM SPSS Modeler Proprietà del lavoro - Risultati*

Per visualizzare le impostazioni di output per una fase di un lavoro di IBM® SPSS® Modeler, fare clic sulla scheda Risultati.

#### Figura 3-5

*Risultati della fase del lavoro di IBM SPSS Modeler*

| Node Name       | Node Type           | File Name       | Format          | Location | Permissions | Properties |
|-----------------|---------------------|-----------------|-----------------|----------|-------------|------------|
| Drug            | <b>Distribution</b> | Drug.jpg        | Jpeg image file | IJ       |             |            |
| Na_to_K         | Histogram           | Na_to_K.jpg     | Jpeg image file |          |             |            |
| Na v. K         | Plot.               | Na v. K         | Jpeg image file |          |             |            |
| Patient Records | Table               | Patient Records | Data (comma     |          |             |            |
|                 |                     |                 |                 |          |             |            |
|                 |                     |                 |                 |          |             |            |
|                 |                     |                 |                 |          |             |            |
|                 |                     |                 |                 |          |             |            |
|                 |                     |                 |                 |          |             |            |
|                 |                     |                 |                 |          |             |            |
|                 |                     |                 |                 |          |             |            |

**Nome nodo.** Il nome del nodo che contiene l'output dell'elaborazione dello stream. Il nome è preceduto da un prefisso composto dal nome di ogni supernodo contenente il nodo, racchiuso tra barre. Ad esempio, se il nodo *MioNodo* è contenuto in un supernodo denominato *Supernodo1*, il nome viene visualizzato in questo modo: */Supernodo1/MioNodo*. Il nome del nodo non è modificabile.

**Tipo di nodo.** Tipo di nodo definito nello stream. Il tipo di nodo non è modificabile.

**Nome file.** Il nome del file corrispondente. Per modificare il nome, fare clic nella colonna Nome file e digitare il nuovo nome.

*Nota*: l'estensione del file viene determinata dal formato file selezionato e aggiunta automaticamente al nome file.

**Formato.** Formato del file di output. Per modificare il tipo di formato del file, fare clic nella colonna Formato. Viene visualizzato un elenco a discesa. Selezionare il tipo di formato.

**Posizione.** Posizione del file. Per modificare la posizione, aprire la finestra di dialogo Posizione risultati facendo clic nella colonna e quindi sul pulsante con i puntini di sospensione così visualizzato.

**Autorizzazioni.** Autorizzazioni di accesso al file se questo è salvato nel repository. Per modificare le autorizzazioni, aprire la finestra di dialogo Autorizzazioni output facendo clic nella colonna Autorizzazioni e quindi sul pulsante con i puntini di sospensione così visualizzato.

**Proprietà.** Proprietà (metadati) del file. Per definire le proprietà, aprire la finestra di dialogo Proprietà output facendo clic nella colonna Proprietà e quindi sul pulsante con i puntini di sospensione così visualizzato.

I nodi all'interno di supernodi bloccati non sono accessibili. Non possono essere né visualizzati né modificati.

#### <span id="page-24-0"></span>*Visualizzazione dei risultati di output*

Per visualizzare i risultati di output dello stream:

1. Nella colonna Risultati della tabella Cronologia fase lavoro, fare doppio clic sui risultati da visualizzare. I risultati vengono visualizzati in una finestra separata.

Ad esempio, si supponga che uno dei risultati di output sia un istogramma. Un istogramma di esempio potrebbe avere l'aspetto seguente.

Figura 3-6 *Istogramma di esempio*

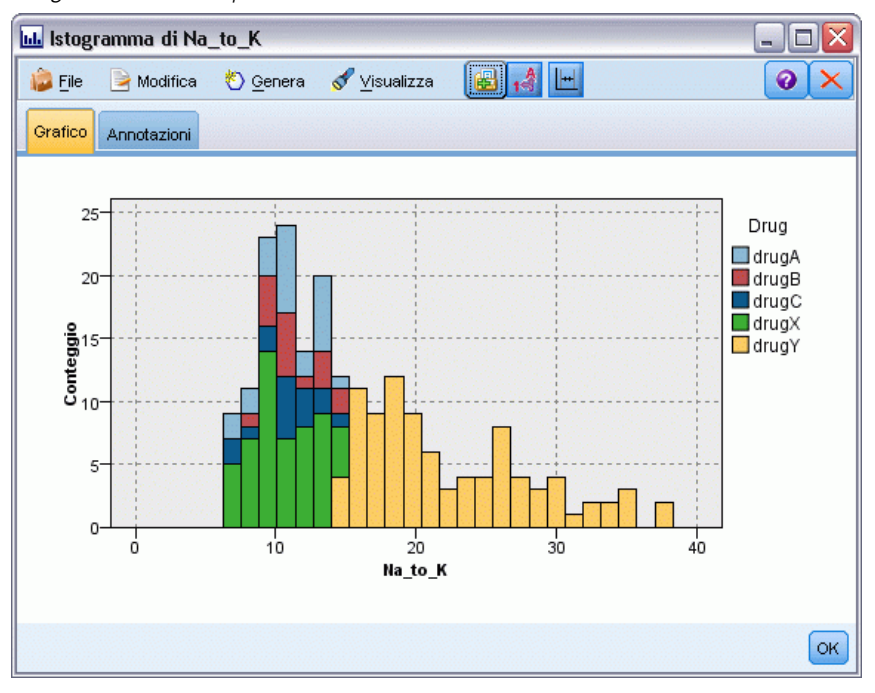

### *IBM SPSS Modeler Proprietà del lavoro - Importazione Cognos*

Se lo stream include un nodo di input IBM Cognos BI, vengono visualizzati i dettagli della connessione Cognos.

Figura 3-7

*Dettagli del nodo di input Cognos del lavoro di IBM SPSS Modeler*

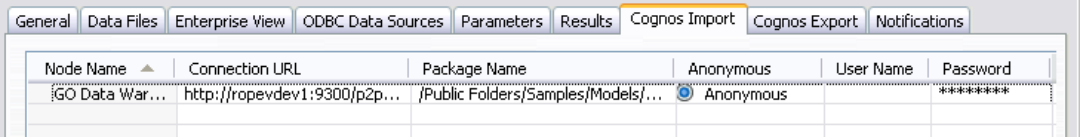

**Nome nodo.** Nome del nodo di input Cognos.

**URL connessione.** URL del server Cognos al quale viene stabilita la connessione.

**Nome pacchetto.** Nome del pacchetto Cognos da cui vengono importati i metadati.

<span id="page-25-0"></span>**Anonymous.** Include Anonymous se viene effettuato un accesso anonimo per la connessione al server Cognos oppure Credential se vengono utilizzati un nome utente e una password Cognos.

**Nome utente.** Nome utente (se richiesto) sul server Cognos.

**Password.** Password del nome utente.

### *IBM SPSS Modeler Proprietà del lavoro - Esportazione Cognos*

Se lo stream include un nodo di esportazione IBM Cognos BI, vengono visualizzati i dettagli della connessione Cognos e ODBC.

*Dettagli del nodo di esportazione Cognos del lavoro di IBM SPSS Modeler*

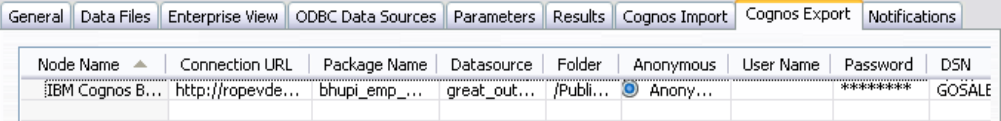

**Nome nodo.** Nome del nodo di esportazione Cognos.

**URL connessione.** URL del server Cognos al quale viene stabilita la connessione.

**Nome pacchetto.** Nome del pacchetto Cognos utilizzato per l'esportazione dei metadati.

**Sorgente dati.** Nome del database Cognos utilizzato per l'esportazione dei dati.

**Cartella.** Percorso e nome della cartella del server Cognos dove viene creato il pacchetto di esportazione.

**Anonymous.** Include Anonymous se viene effettuato un accesso anonimo per la connessione al server Cognos oppure Credential se vengono utilizzati un nome utente e una password Cognos.

**Nome utente.** Nome utente (se richiesto) sul server Cognos.

**Password.** Password del nome utente.

**DSN.** DNS (Database Source Name) del database Cognos.

**Nome tabella.** Nome della tabella di database utilizzata per l'esportazione.

**Nome utente.** Nome utente utilizzato per la connessione al database utilizzato per l'esportazione.

**Password.** Password del nome utente.

#### *IBM SPSS Modeler Proprietà del lavoro - Notifiche*

È possibile specificare le notifiche e-mail per il completamento o gli errori della fase del lavoro.

Figura 3-8

<span id="page-26-0"></span>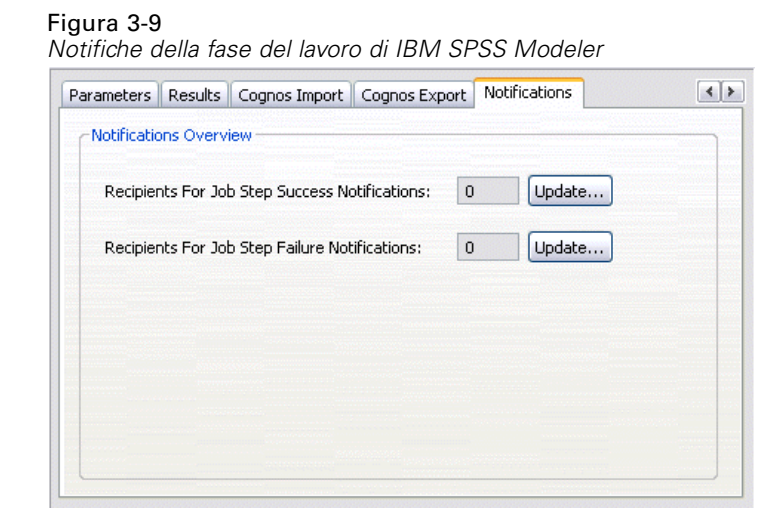

Fare clic sul pulsante Aggiorna in ciascun caso per aggiungere o eliminare i destinatari delle notifiche.

### *Visualizzazione degli stream in IBM SPSS Modeler*

È possibile avviare l'applicazione IBM® SPSS® Modeler direttamente da IBM® SPSS® Collaboration and Deployment Services Deployment Manager.

Per visualizzare lo stream nell'applicazione SPSS Modeler:

E In Esplora contenuto, fare doppio clic sullo stream. Il sistema avvia l'applicazione SPSS Modeler e visualizza lo stream in SPSS Modeler.

È importante tenere presente che se vengono apportate modifiche a un file in un lavoro, ad esempio, a un file di stream SPSS Modeler (*.str*) o di scenario (*.scn*), tutti i lavori che contengono il file sono interessati dalla modifica. Quando si effettuano modifiche in un file, viene salvata una nuova versione del file nel repository. Tuttavia, il lavoro che contiene il file non viene automaticamente aggiornato con il file modificato. Per incorporare gli aggiornamenti del file nel lavoro interessato:

- 1. Aprire di nuovo il lavoro. Quando il lavoro viene riaperto, viene visualizzato un asterisco accanto al nome lavoro nell'area di disegno del lavoro, a indicare che il lavoro contiene modifiche non salvate.
- 2. Salvare di nuovo il lavoro.

### *Codici di completamento di IBM SPSS Modeler*

I codici di completamento dei lavori di IBM® SPSS® Modeler sono descritti nella tabella seguente. Utilizzare questi codici di completamento per ciascuna relazione condizionale che coinvolge gli stream di SPSS Modeler.

|        | Could all completamento dei lavoir di ibivi or o |
|--------|--------------------------------------------------|
| Codice | <b>Descrizione</b>                               |
|        | operazione completata                            |
|        | errore nell'esecuzione dello<br>stream           |
|        | errore nella pubblicazione                       |
|        | errore sconosciuto                               |

<span id="page-27-0"></span>Tabella 3-1 *Codici di completamento dei lavori di IBM SPSS Modeler*

### *Limitazioni degli stream di IBM SPSS Modeler*

Quando si utilizzano gli stream in IBM® SPSS® Collaboration and Deployment Services Deployment Manager, il sistema presenta le seguenti limitazioni:

- **Assegnazione dei nomi.** Se il nome, l'etichetta e il tipo del nodo sono uguali, non è possibile programmare l'esecuzione di un lavoro, perché viene generato un conflitto.
- **Script.** Se lo script di uno stream contiene sovrascritture di un nodo specifico, ad esempio lo script imposta la posizione di output di un grafico, lo script sostituisce i valori in conflitto specificati dall'utente, definiti in Deployment Manager.
- **Supernodi.** L'esecuzione della fase di un lavoro di IBM® SPSS® Modeler corrisponde all'elaborazione ed esecuzione di tutti i nodi terminali di primo livello nello stream. Se uno dei nodi terminali è un supernodo terminale, i nodi terminali all'interno di questo supernodo vengono eseguiti in modo ricorsivo. Al contrario, se i supernodi sorgente o processo, che sono per definizione non terminali, contengono nodi terminali, tali nodi non vengono eseguiti. I nodi terminali nei supernodi non terminali vengono visualizzati in Deployment Manager ma non vengono elaborati durante l'esecuzione della fase.
- **Parametri.** I parametri definiti per i supernodi non possono avere lo stesso nome dei parametri definiti per uno stream. I nomi devono essere univoci.

### *Tipi di nodi*

Quando si apre uno stream di IBM® SPSS® Modeler da IBM® SPSS® Collaboration and Deployment Services Deployment Manager, si può notare che i nodi dello stream sono rappresentati mediante icone di forma diversa. Le icone circolari rappresentano i nodi di dati di input, mentre quelle esagonali rappresentano operazioni di processi eseguiti su record e campi di dati. I triangoli indicano un output grafico e i pentagoni rappresentano i nodi di modellazione. L'output (non grafico) e le operazioni di esportazione sono indicati da nodi rettangolari.

I vari nodi sono descritti in dettaglio nei manuali relativi ai *nodi di input, elaborazione e output di SPSS Modeler* e ai *Nodi Modelli di SPSS Modeler*.

### <span id="page-28-0"></span>*Esempio di script: confronto tra i modelli Campione e Sfidante*

Il seguente estratto di uno script di IBM® SPSS® Modeler mostra un confronto campione/sfidante. Il modello campione viene confrontato con il modello sfidante. Se il modello sfidante è migliore del modello campione, il modello campione viene sovrascritto. Pertanto, il modello sfidante diventa il nuovo modello campione.

```
# ------------------------------------
# Before rebuilding model, examine performance of existing model
# ------------------------------------
#--- LOAD Model
set working_file = ^SPSS_SMS_INT_PERSIST_PATH >< ^slash >< "ResolutionStatus.gm"
load model ^working_file
#--- First do the evaluation of the current champion model
delete 'ResolutionStatusModel'
insert model 'ResolutionStatus' at 558 652
rename 'ResolutionStatus':applyc50node as 'ResolutionStatusModel'
connect 'ValidationSet' to 'ResolutionStatusModel'
connect 'ResolutionStatusModel' to 'PredictQuality'
set 'ModelEval'.full_filename = ^SPSS_SMS_INT_TEMP_PATH >< ^slash >< "ModelEvalChamp.txt"
execute 'ModelEval':tablenode
var missRateChamp
set missRateChamp = value 'ModelEval':tablenode.output at 1 6
delete 'ResolutionStatusModel'
clear generated palette
#--- Execute c50node 'ResStatusModelBuild'
if ^useBoost = 1
  set 'ResStatusModelBuild'.use_boost = T
  set 'ResStatusModelBuild'.boost_num_trials = ^numBoostTrials
else
  set 'ResStatusModelBuild'.use_boost = F
endif
if ^useMisCosts = 1
  set 'ResStatusModelBuild'.use_costs = T
  set 'ResStatusModelBuild'.costs = [{'Not fraud' 'Not fraud' 0}{'Not fraud' 'Fraud' ^falsePosCost}
  {'Fraud' 'Not fraud' ^falseNegCost}{'Fraud' 'Fraud' 0}]
endif
execute 'ResStatusModelBuild'
#--- Now evaluate the new model
insert model 'ResolutionStatus' at 558 652
rename 'ResolutionStatus':applyc50node as 'ResolutionStatusModel'
connect 'ValidationSet' to 'ResolutionStatusModel'
connect 'ResolutionStatusModel' to 'PredictQuality'
set 'ModelEval'.full_filename = ^SPSS_SMS_INT_TEMP_PATH >< ^slash >< "ModelEvalChallenge.txt"
execute 'ModelEval':tablenode
```
var missRateChallenge

set missRateChallenge = value 'ModelEval':tablenode.output at 1 6

```
#--- Determine which one should be the champion
#--- Overwrite existing champion if challenger is better
```
if ^missRateChamp > ^missRateChallenge

```
#--- SAVE Model
set working_file = ^SPSS_SMS_INT_PERSIST_PATH >< ^slash >< "ResolutionStatus.gm"
save model 'ResolutionStatus':applyc50node as ^working_file
```

```
#--- EXPORT Model
```
set working\_file = ^SPSS\_SMS\_INT\_PERSIST\_PATH >< ^slash >< "ResolutionStatus.xml" export model 'ResolutionStatus' as ^working\_file format pmml

```
#--- EXPORT Model
```

```
set working_file = ^SPSS_SMS_INT_PERSIST_PATH >< ^slash >< "ResolutionStatus_summary.html"
  export model 'ResolutionStatus' summary as ^working_file format html
endif
```
24

## <span id="page-30-0"></span>*Fasi lavoro scenario*

### *Panoramica sulle fasi lavoro scenario*

Uno scenario è un contenitore di modelli e di metadati che descrivono i modelli. Il componente chiave di un file di scenario (*.scn*) è uno stream di IBM® SPSS® Modeler (*.str*), che è responsabile dell'esecuzione dell'analisi dei dati. I file di scenario creati in SPSS Modeler non sono modificabili in IBM® SPSS® Collaboration and Deployment Services Deployment Manager. Per ulteriori informazioni su come creare file di scenario e archiviarli nel repository, consultare la documentazione di SPSS Modeler.

Qual è la differenza tra uno scenario e uno stream di SPSS Modeler? Il termine scenario si riferisce al contenitore che alloggia il file di analisi (in questo caso, uno stream di SPSS Modeler) e altri file ausiliari. Pertanto, uno stream è un componente di uno scenario. In effetti, lo stream è il cuore dello scenario perché definisce la relazione tra un insieme di campi all'interno dei dati e analizza i dati.

### *Tipi di scenari*

Il tipo di scenario determina i parametri di input e l'output disponibili per l'analisi. Sono disponibili i seguenti tipi di scenari:

- Aggiorna
- **Punteggio**
- **Natural** Valutazione

Lo scenario **Aggiorna** si verifica quando un modello esistente viene ricreato utilizzando dati più recenti. Lo stream non cambia. Ad esempio, il tipo di algoritmo e le impostazioni specifiche dello stream rimangono uguali. Se lo scenario include diversi modelli, è possibile selezionare qualsiasi numero di modelli da aggiornare.

Gli scenari di tipo **Punteggio** utilizzano i dati di produzione per generare valori previsti. Quando viene calcolato il punteggio dello stream all'interno di uno scenario, si suppongono le condizioni seguenti:

- Quando viene calcolato il punteggio di uno scenario, il nodo Enterprise View non può essere modificato nella fase lavoro. Il sistema suppone che il nodo Enterprise View nello stream di IBM® SPSS® Modeler contenga le impostazioni appropriate.
- Visualizzazione applicazione e Enterprise View devono essere identici.
- I risultati del calcolo del punteggio vengono scritti nel formato (ad es. una tabella) specificato nello stream di SPSS Modeler. Pertanto, non sono presenti opzioni di output per il calcolo del punteggio nella scheda Risultati. [Per ulteriori informazioni, vedere l'argomento Risultati per](#page-39-0) [gli scenari di calcolo del punteggio a pag. 34.](#page-39-0)

<span id="page-31-0"></span>Infine, il tipo **Valutazione** prevede il passaggio di un campione di dati analitici e il calcolo del relativo punteggio rispetto allo stream. Il risultato previsto viene quindi confrontato con il risultato effettivo per determinare l'efficacia del modello.

### *Dipendenza dall'ordine e panoramica dei processi*

A differenza di tutti gli altri tipi di fasi lavoro, le schede nella fase lavoro scenario sono dipendenti dall'ordine. Ad esempio, le informazioni che vengono visualizzate nelle schede seguenti sono contingenti alle opzioni selezionate nella scheda Generale:

- **Enterprise View**
- File di dati
- Sorgenti dati ODBC
- **Parametri**
- Risultati

Per utilizzare le fasi lavoro scenario, è necessario effettuare le operazioni seguenti:

- 1. Specificare le informazioni lavoro generali, incluso il tipo di scenario. [Per ulteriori informazioni,](#page-32-0) [vedere l'argomento Informazioni generali a pag. 27.](#page-32-0)
- 2. Visualizzare e specificare le impostazioni di Enterprise View. [Per ulteriori informazioni, vedere](#page-34-0) [l'argomento Enterprise View a pag. 29.](#page-34-0)
- 3. Visualizzare le impostazioni dei file di dati. [Per ulteriori informazioni, vedere l'argomento File di](#page-36-0) [dati a pag. 31.](#page-36-0)
- 4. Visualizzare le informazioni delle sorgenti dati ODBC. [Per ulteriori informazioni, vedere](#page-37-0) [l'argomento Sorgenti dati ODBC a pag. 32.](#page-37-0)
- 5. Visualizzazione delle informazioni dei parametri. [Per ulteriori informazioni, vedere l'argomento](#page-38-0) [Parametri a pag. 33.](#page-38-0)
- 6. Visualizzare le impostazioni dei risultati. [Per ulteriori informazioni, vedere l'argomento Risultati](#page-38-0) [a pag. 33.](#page-38-0)
- 7. Visualizzare le impostazioni di importazione Cognos (se rilevante). [Per ulteriori informazioni,](#page-39-0) [vedere l'argomento Importazione Cognos a pag. 34.](#page-39-0)
- 8. Visualizzare le impostazioni di esportazione Cognos (se rilevante). [Per ulteriori informazioni,](#page-40-0) [vedere l'argomento Esportazione Cognos a pag. 35.](#page-40-0)
- 9. Specificazione delle notifiche. [Per ulteriori informazioni, vedere l'argomento IBM SPSS Modeler](#page-25-0) [Proprietà del lavoro - Notifiche in il capitolo 3 a pag. 20.](#page-25-0)

Prima di poter aggiungere uno scenario a un lavoro, è necessario aggiungere il file di scenario al repository. Dopo aver reso il file di scenario accessibile dal repository, è possibile aggiungerlo a un lavoro, come ogni altro file.

27

<span id="page-32-0"></span>È importante tenere presente che se vengono apportate modifiche a un file in un lavoro, ad esempio, a un file di stream IBM® SPSS® Modeler (*.str*) o di scenario (*.scn*), tutti i lavori che contengono il file sono interessati dalla modifica. Quando si effettuano modifiche in un file, viene salvata una nuova versione del file nel repository. Tuttavia, il lavoro che contiene il file non viene automaticamente aggiornato con il file modificato. Per incorporare gli aggiornamenti del file nel lavoro interessato:

- 1. Aprire di nuovo il lavoro. Quando il lavoro viene riaperto, viene visualizzato un asterisco accanto al nome lavoro nell'area di disegno del lavoro, a indicare che il lavoro contiene modifiche non salvate.
- 2. Salvare di nuovo il lavoro.

### *Informazioni generali*

La scheda Generale contiene informazioni relative alla fase lavoro globale. Le informazioni server IBM® SPSS® Modeler e di accesso sono necessarie per eseguire la fase lavoro scenario. Le informazioni di accesso e del Content Repository Server sono necessarie solo se si salvano i risultati in un IBM® SPSS® Collaboration and Deployment Services Repository.

#### Figura 4-1

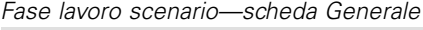

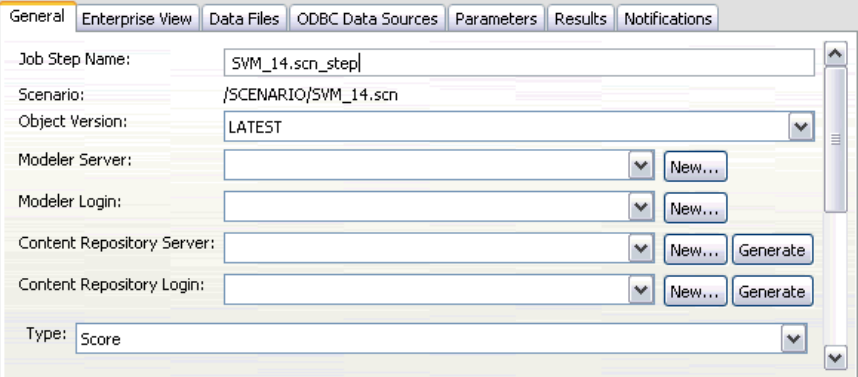

**Nome della fase del lavoro.** Il nome della fase lavoro. Per default, il sistema immette il seguente nome fase lavoro: <scenario name>.scn\_step. Il nome, che viene visualizzato nella tabella di cronologia lavoro dopo l'esecuzione del lavoro, è modificabile.

**Scenario.** La directory contenente il file di scenario. Questo campo non è modificabile. Per utilizzare uno scenario alternativo, il nuovo file di scenario deve essere aggiunto separatamente al lavoro esistente.

**Versione oggetto.** La versione del file di scenario in uso.

Server **SPSS Modeler.** Server o cluster di server SPSS Modeler su cui verrà eseguito lo stream. L'elenco contiene tutti i server e i cluster di server attualmente configurati per eseguire fasi di SPSS Modeler. Per cambiare server, selezionarlo dall'elenco a discesa SPSS Modeler Server. Per creare una nuova definizione server, fare clic su Nuovo per avviare la procedura guidata di definizione server.

<span id="page-33-0"></span>**Accesso a SPSS Modeler.** Credenziali utilizzate per accedere al server o al cluster di server di SPSS Modeler. Per modificare le credenziali, selezionare una definizione di credenziali dall'elenco a discesa Accesso a SPSS Modeler. Per definire nuove credenziali, fare clic su Nuovo per avviare la procedura guidata di definizione delle credenziali.

**Content Repository Server.** Il Content Repository Server consente a un lavoro di salvare i file in un IBM SPSS Collaboration and Deployment Services Repository. Generalmente, il Content Repository Server viene specificato quando si aggiornano i modelli mediante SPSS Modeler. Per specificare un Content Repository Server, selezionare un server dall'elenco a discesa Content Repository Server. Per creare una nuova definizione server, fare clic su Nuovo per avviare la procedura guidata di definizione server. Per generare una definizione Content Repository Server in base alle informazioni server correnti, fare clic su Genera. Viene creata e popolata automaticamente una definizione server nel campo *Content Repository Server*.

**Accesso a repository di contenuti.** Informazioni di accesso per il Content Repository Server. Per specificare le informazioni di accesso al repository di contenuti, selezionare una credenziale dall'elenco a discesa Accesso a repository di contenuti. Per creare un nuovo accesso, fare clic su Nuovo per avviare la procedura guidata di accesso al repository di contenuti. Se non viene utilizzata la funzione Single sign-on per la connessione al IBM SPSS Collaboration and Deployment Services Repository, fare clic su Genera per generare un accesso per il Content Repository Server basato sulle impostazioni di protezione esistenti. Viene creato e popolato automaticamente un accesso per il repository di contenuti nel campo *Accesso a repository di contenuti*. La generazione dell'accesso non è disponibile quando si utilizza la funzione Single sign-on.

**Tipo.** Il tipo di scenario. I tipi di scenari validi sono *Aggiorna*, *Punteggio* e *Valutazione*.

#### *Opzioni di valutazione*

**Prestazioni.** Specificare le percentuali delle soglie per le categorie seguenti:

- Scarsa
- Buona

La percentuale della categoria *Migliore* non viene definita dall'utente. Il sistema sottrae la percentuale *Buona* da 100 per determinare la soglia *Migliore*. I valori di soglia sono obbligatori per gli scenari valutazione.

**Metrica.** I criteri di misurazione in base ai quali viene valutata l'efficacia dello scenario. I valori validi sono *Accreditamento*, *Precisione* e *Guadagni*. Se si seleziona *Guadagni*, è necessario specificare anche un percentile. Se si seleziona *Accreditamento*, è necessario specificare la fase di accreditamento. I valori validi sono *Raccogli statistiche* e *Esegui valutazione*.

#### *Opzioni di aggiornamento*

**Aggiorna relazioni.** Mostra un elenco di tutte le relazioni dell'insieme di modelli nello scenario che possono essere aggiornate utilizzando i nomi dei nodi definiti nello scenario. Scegliere una relazione specifica da aggiornare selezionando la casella visualizzata prima della relazione. Per impedire che una relazione venga aggiornata durante l'esecuzione della fase, è necessario deselezionarla.

<span id="page-34-0"></span>Per selezionare tutte le relazioni per l'aggiornamento, fare clic sul pulsante Seleziona tutto. Per deselezionare tutte le relazioni, fare clic sul pulsante Deseleziona tutto.

### *Enterprise View*

La scheda Enterprise View specifica le impostazioni Enterprise View per l'accesso ai dati. Per l'aggiornamento dei modelli, la scheda visualizza l'elenco di tutti i nodi Enterprise View. Per i tipi di scenario punteggio e valutazione, l'elenco include solo il nodo associato al ramo predefinito dello stream dello scenario. Il provider di dati per i nodi Enterprise View può essere cambiato con qualsiasi Definizione dei provider di dati presente nel sistema compatibile con il nodo.

```
Figura 4-2
```

```
Fasi lavoro scenario—Enterprise View
```
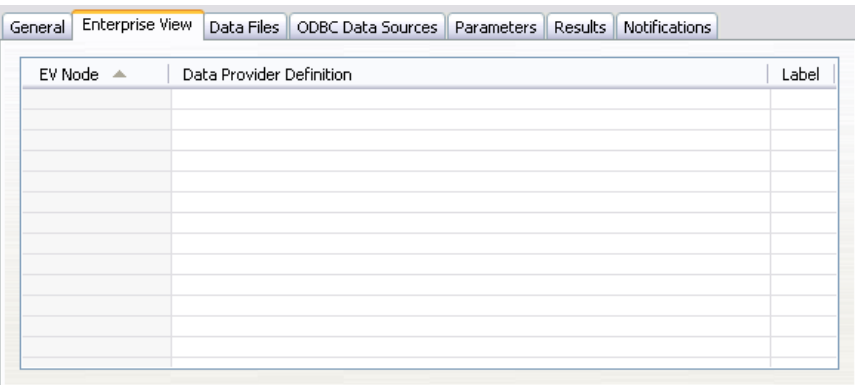

**Enterprise View Nodo.** Nome del nodo Enterprise View nello stream o scenario.

**Definizione dei provider di dati.** Definizione dei provider di dati associata al nodo Enterprise View. Per modificare il provider di dati utilizzato per un nodo, selezionare la cella che contiene il provider di dati e fare clic sul pulsante con i puntini di sospensione (...) così visualizzato. Per ulteriori informazioni, vedere l'argomento Seleziona definizione provider di dati a pag. 29.

**Etichetta.** Etichetta che identifica la versione del provider di dati utilizzato.

### *Seleziona definizione provider di dati*

La finestra di dialogo Seleziona definizione provider di dati specifica la definizione provider di dati utilizzata per un nodo Enterprise View. Selezionare una definizione dall'elenco delle definizioni supportate o specificare un percorso definizione personalizzato.

<span id="page-35-0"></span>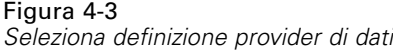

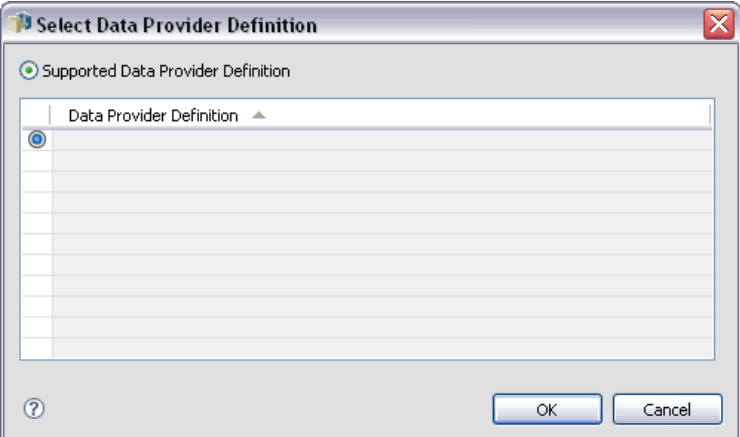

**Definizioni dei provider di dati supportate.** Mostra un elenco di tutte le definizioni di provider di dati presenti nel sistema compatibili con Enterprise View. Selezionare una definizione specifica facendo clic sul cerchio nella prima colonna della definizione.

**Seleziona definizione provider di dati** Definisce un percorso di definizione provider di dati personalizzato. Utilizzare questa opzione per includere variabili lavoro nel percorso, in modo da rendere la definizione provider di dati dipendente dai valori dei parametri specificati quando il lavoro viene eseguito. Fare clic sul pulsante Visualizza per selezionare un percorso IBM® SPSS® Collaboration and Deployment Services Repository. Per includere una variabile lavoro, posizionare il cursore nel punto di inserimento desiderato nel campo e digitare un simbolo \$. Selezionare la variabile dall'elenco risultante di variabili lavoro disponibili. Di seguito sono riportati esempi di percorsi personalizzati:

\${my\_dpd}

and

\refresh\_files\dpd\\${my\_dpd}

### <span id="page-36-0"></span>*File di dati*

Qualsiasi modifica effettuata in questa scheda ha effetto solo sulla fase lavoro scenario. Le modifiche apportate alle informazioni dei file di dati non vengono propagate allo scenario salvato nel IBM® SPSS® Collaboration and Deployment Services Repository. La tabella File di dati contiene le informazioni seguenti:

#### Figura 4-4

*Fasi lavoro scenario—File di dati*

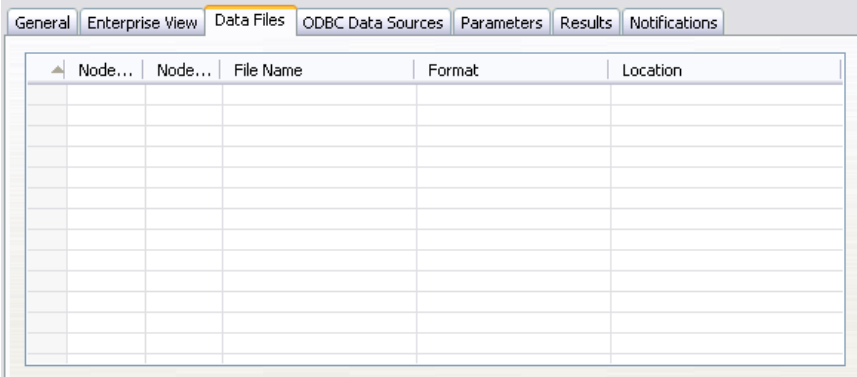

**Nome nodo.** Nome del nodo di input che contiene i dati utilizzati dallo stream. Il nome è preceduto da un prefisso composto dal nome di ogni supernodo contenente il nodo, racchiuso tra barre. Ad esempio, se il nodo *MioNodo* è contenuto in un supernodo denominato *Supernodo1*, il nome viene visualizzato in questo modo */Supernodo1/MioNodo*. Il nome del nodo non è modificabile.

**Tipo di nodo.** Tipo di nodo definito nello stream. Il tipo di nodo non è modificabile.

**Nome file.** Nome del file di dati di input. Per modificarlo, fare clic nella cella Nome file e modificare il nome.

**Formato.** Formato del file di output, per esempio un file delimitato da virgole. Per modificare il tipo di formato del file, fare clic nella cella Formato. Viene visualizzato un elenco a discesa. Selezionare il tipo di formato.

**Posizione.** Posizione dei file di dati di input. Per modificare la posizione, fare clic nella colonna e quindi sul pulsante con i puntini di sospensione così visualizzato. Viene visualizzata la finestra di dialogo Posizione file di input. Modificare la posizione in funzione delle proprie esigenze.

I nodi all'interno di supernodi bloccati non sono accessibili. Non possono essere né visualizzati né modificati.

### <span id="page-37-0"></span>*Sorgenti dati ODBC*

Qualsiasi modifica effettuata in questa scheda ha effetto solo sulla fase lavoro scenario. Le modifiche apportate alle informazioni delle sorgenti di dati ODBC non vengono propagate allo scenario salvato nel IBM® SPSS® Collaboration and Deployment Services Repository. La tabella Sorgenti dati ODBC contiene le informazioni seguenti:

Figura 4-5

*Fasi lavoro scenario—Sorgenti dati ODBC*

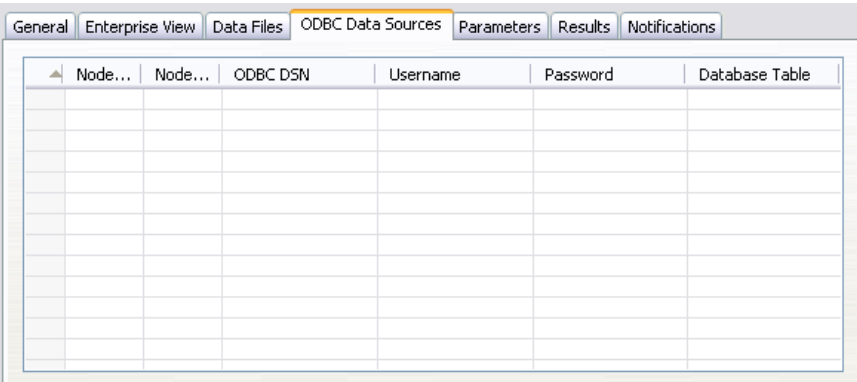

**Nome nodo.** Nome del nodo di input che contiene i dati utilizzati dallo stream. Il nome è preceduto da un prefisso composto dal nome di ogni supernodo contenente il nodo, racchiuso tra barre. Ad esempio, se il nodo *MioNodo* è contenuto in un supernodo denominato *Supernodo1*, il nome viene visualizzato in questo modo */Supernodo1/MioNodo*.

**Tipo di nodo.** Tipo di nodo definito nello stream.

**DSN ODBC.** Nome della sorgente dati ODBC.

**Nome utente.** Nome utente che corrisponde al database.

**Password.** Password che corrisponde al nome utente.

**Tabella database.** Tabella di database che corrisponde al nodo.

I nodi all'interno di supernodi bloccati non sono accessibili. Non possono essere né visualizzati né modificati.

### <span id="page-38-0"></span>*Parametri*

Qualsiasi modifica effettuata in questa scheda ha effetto solo sulla fase lavoro scenario. Le modifiche apportate alle informazioni dei parametri non vengono propagate allo scenario salvato nel IBM® SPSS® Collaboration and Deployment Services Repository. La tabella Parametri contiene le informazioni seguenti:

#### Figura 4-6

*Fasi lavoro scenario—Parametri*

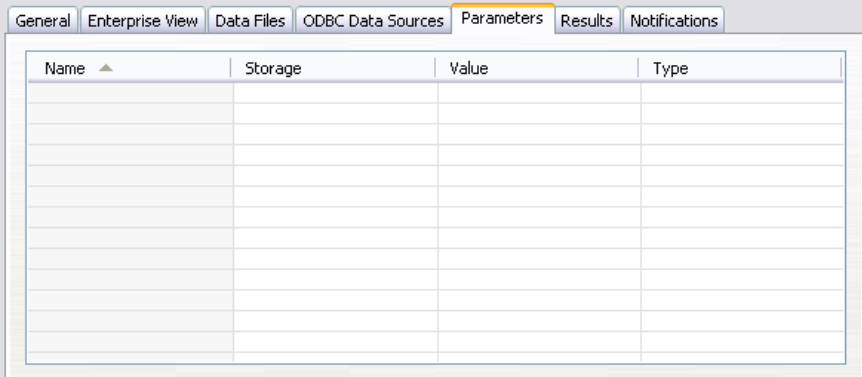

**Nome.** Nome del parametro.

**Classe archiviazione.** Descrive le modalità di archiviazione del parametro, per esempio come stringa.

**Valore.** Valore del parametro.

**Tipo.** Tipo di parametro.

### *Risultati*

La tabella Risultati contiene le informazioni seguenti:

#### Figura 4-7 *Fasi lavoro scenario—Risultati*

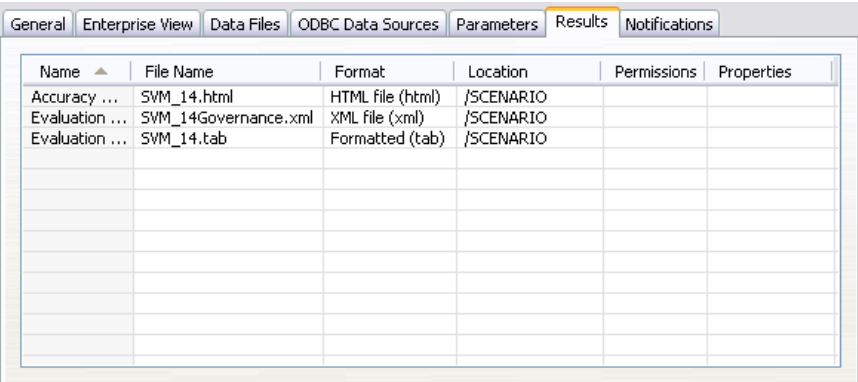

**Nome.** Il nome della variabile obiettivo su cui sono basati i risultati.

<span id="page-39-0"></span>**Nome file.** Il nome del file di output in cui vengono scritti i risultati.

**Formato.** Formato del file di output. Per modificare il tipo di formato del file, fare clic nella colonna Formato. Viene visualizzato un elenco a discesa. Selezionare il tipo di formato.

**Posizione.** Posizione del file. Per modificare la posizione, aprire la finestra di dialogo Posizione risultati facendo clic nella colonna e quindi sul pulsante con i puntini di sospensione così visualizzato.

**Autorizzazioni.** Autorizzazioni di accesso al file se questo è salvato nel repository. Per modificare le autorizzazioni, aprire la finestra di dialogo Autorizzazioni output facendo clic nella colonna Autorizzazioni e quindi sul pulsante con i puntini di sospensione così visualizzato.

**Proprietà.** Proprietà (metadati) del file. Per definire le proprietà, aprire la finestra di dialogo Proprietà output facendo clic nella colonna Proprietà e quindi sul pulsante con i puntini di sospensione così visualizzato.

### *Risultati per gli scenari di calcolo del punteggio*

Se è stato selezionato *Punteggio* come tipo nella scheda Generale, i risultati non vengono scritti in un file. I risultati del calcolo del punteggio vengono scritti nel formato (ad es. una tabella) specificato nel nodo terminale del ramo di calcolo del punteggio del file di scenario. Il formato di calcolo del punteggio viene stabilito nell'applicazione IBM® SPSS® Modeler quando viene creato il file di scenario e non è modificabile in IBM® SPSS® Collaboration and Deployment Services Deployment Manager.

### *Importazione Cognos*

Se lo scenario include un nodo di input IBM Cognos BI, vengono visualizzati i dettagli della connessione Cognos.

#### Figura 4-8

*Dettagli del nodo di input Cognos dello scenario di IBM SPSS Modeler*

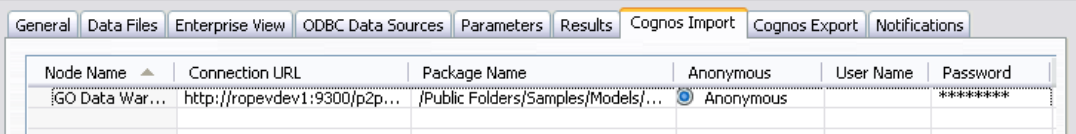

**Nome nodo.** Nome del nodo di input Cognos.

**URL connessione.** URL del server Cognos al quale viene stabilita la connessione.

**Nome pacchetto.** Nome del pacchetto Cognos da cui vengono importati i metadati.

**Anonymous.** Include Anonymous se viene effettuato un accesso anonimo per la connessione al server Cognos oppure Credential se vengono utilizzati un nome utente e una password Cognos.

**Nome utente.** Nome utente (se richiesto) sul server Cognos.

**Password.** Password del nome utente.

### <span id="page-40-0"></span>*Esportazione Cognos*

Se lo scenario include un nodo di esportazione IBM Cognos BI, vengono visualizzati i dettagli della connessione Cognos e ODBC.

Figura 4-9

*Dettagli del nodo di esportazione Cognos dello scenario di IBM SPSS Modeler*

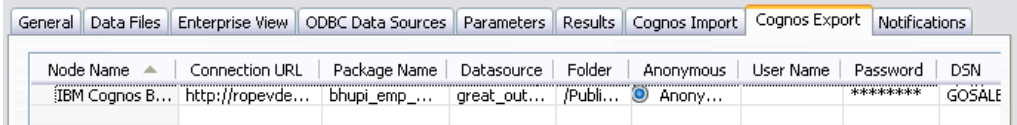

**Nome nodo.** Nome del nodo di esportazione Cognos.

**URL connessione.** URL del server Cognos al quale viene stabilita la connessione.

**Nome pacchetto.** Nome del pacchetto Cognos utilizzato per l'esportazione dei metadati.

**Sorgente dati.** Nome del database Cognos utilizzato per l'esportazione dei dati.

**Cartella.** Percorso e nome della cartella del server Cognos dove viene creato il pacchetto di esportazione.

**Anonymous.** Include Anonymous se viene effettuato un accesso anonimo per la connessione al server Cognos oppure Credential se vengono utilizzati un nome utente e una password Cognos.

**Nome utente.** Nome utente (se richiesto) sul server Cognos.

**Password.** Password del nome utente.

**DSN.** DNS (Database Source Name) del database Cognos.

**Nome tabella.** Nome della tabella di database utilizzata per l'esportazione.

**Nome utente.** Nome utente utilizzato per la connessione al database utilizzato per l'esportazione.

**Password.** Password del nome utente.

# <span id="page-41-0"></span>*Fasi di lavoro campione/sfidante*

### *Panoramica campione/sfidante*

IBM® SPSS® Collaboration and Deployment Services Deployment Manager consente di confrontare gli scenari generati da IBM® SPSS® Modeler per determinare lo scenario che contiene il modello predittivo più efficace. La fase di lavoro campione/sfidante valuta uno scenario (il primo sfidante) e confronta lo scenario con uno o più scenari (sfidanti). Una volta eseguito il confronto dei risultati, lo scenario migliore diventa il nuovo campione.

**Campione.** Scenario impostato per contenere il modello più efficace. Per l'esecuzione iniziale della fase di lavoro campione/sfidante, non è disponibile alcun campione, ma soltanto il primo sfidante e l'elenco degli sfidanti corrispondente. Per le successive esecuzioni della fase di lavoro, il sistema determinerà lo scenario campione.

**Sfidante.** Gli scenari sfidante vengono confrontati l'uno con l'altro. Lo scenario che genera i migliori risultati diventa il nuovo scenario campione.

#### *Processo di selezione del campione*

Il processo di confronto campione/sfidante prevede le seguenti attività:

- E Calcolo del punteggio di ogni scenario in competizione.
- E Valutazione dei risultati del calcolo del punteggio.
- E Confronto dei risultati di valutazione e individuazione dello scenario campione.
- E Salvataggio del nuovo campione nel repository (facoltativa).

#### *Aggiunta di una fase di confronto campione/sfidante a un lavoro*

Per aggiungere a un lavoro una fase di confronto campione/sfidante, selezionare lo strumento Campione/Sfidante dalla tavolozza del lavoro e fare clic nell'area di disegno del lavoro.

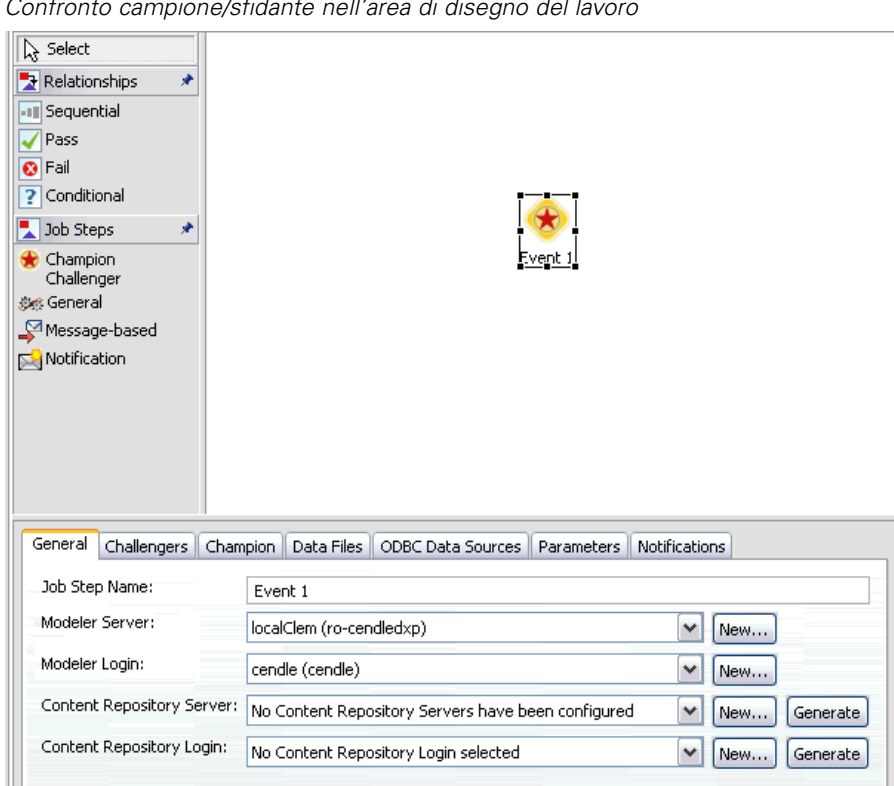

<span id="page-42-0"></span>Figura 5-1 *Confronto campione/sfidante nell'area di disegno del lavoro*

### *Dipendenza dall'ordine*

A differenza di tutti gli altri tipi di fasi lavoro, le schede della fase di lavoro campione/sfidante dipendono dall'ordine. Ad esempio, è necessario selezionare un'opzione nella scheda Sfidanti per poter modificare le informazioni nella scheda Campione. Inoltre, le informazioni visualizzate nelle tabelle che seguono dipendono dagli scenari sfidanti selezionati nella tabella Sfidanti:

- **Enterprise View**
- **Parametri**

Le informazioni contenute nelle schede precedenti vengono automaticamente aggiornate quando si aggiorna la tabella Sfidanti. Ad esempio, se vengono selezionate ulteriori opzioni nella tabella Sfidanti, le informazioni contenute in tali schede vengono aggiornate di conseguenza.

Il processo di esecuzione di un confronto campione/sfidante è costituito dalle seguenti fasi:

- 1. Immissione di informazioni generali sul lavoro.
- 2. Identificazione degli scenari sfidanti.
- 3. Specificazione delle informazioni relative al campione.
- 4. Visualizzazione delle informazioni su Enterprise View e specificazione delle assegnazioni Definizione dei provider di dati.

- <span id="page-43-0"></span>5. Visualizzazione delle informazioni dei parametri.
- 6. Specificazione delle notifiche.

### *Informazioni generali*

La scheda Informazioni generali contiene informazioni relative alla fase di lavoro campione/sfidante complessiva. I dati di accesso e del server IBM® SPSS® Modeler sono necessari per l'esecuzione di un confronto campione/sfidante. I dati di accesso e del server content repository sono necessari per eseguire il lavoro e salvare i nuovi scenari campioni nel IBM® SPSS® Collaboration and Deployment Services Repository (i dati di accesso e del server content repository sono necessari anche se l'utente scarta i risultati dell'analisi). Le credenziali sono basate sull'utente che ha attualmente eseguito l'accesso al sistema.

#### Figura 5-2

*Scheda informazioni generali campione/sfidante*

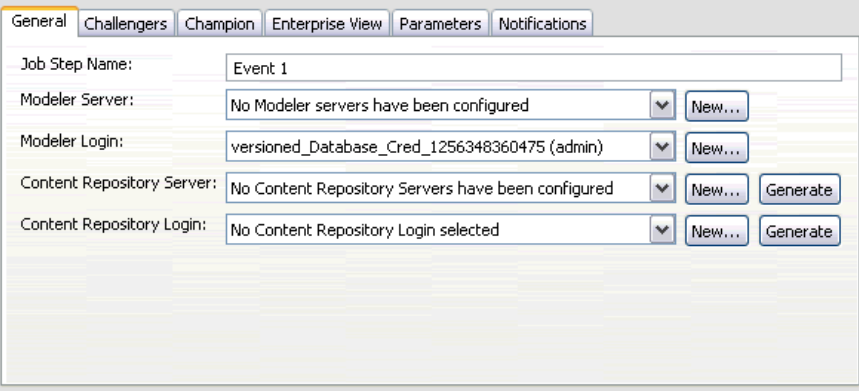

**Nome della fase del lavoro.** Nome della fase del lavoro. Per default, il nome della prima fase di lavoro è *Evento 1*. Le fasi successive sono denominate *Evento 2*, *Evento 3* e così via. Il nome specificato qui appare nella tabella della cronologia dei lavori dopo l'esecuzione della fase del lavoro.

Server **SPSS Modeler.** Server o cluster di server SPSS Modeler su cui verrà eseguito lo stream. L'elenco contiene tutti i server e i cluster di server attualmente configurati per eseguire fasi di SPSS Modeler. Per cambiare server, selezionarlo dall'elenco a discesa SPSS Modeler Server. Per creare una nuova definizione server, fare clic su Nuovo per avviare la procedura guidata di definizione server.

**Accesso a SPSS Modeler.** Credenziali utilizzate per accedere al server o al cluster di server di SPSS Modeler. Per modificare le credenziali, selezionare una definizione di credenziali dall'elenco a discesa Accesso a SPSS Modeler. Per definire nuove credenziali, fare clic su Nuovo per avviare la procedura guidata di definizione delle credenziali.

**Content Repository Server.** Il Content Repository Server consente a un lavoro di salvare i file in un IBM SPSS Collaboration and Deployment Services Repository. Generalmente, il Content Repository Server viene specificato quando si aggiornano i modelli mediante SPSS Modeler. Per specificare un Content Repository Server, selezionare un server dall'elenco a discesa Content Repository Server. Per creare una nuova definizione server, fare clic su Nuovo per avviare la

<span id="page-44-0"></span>procedura guidata di definizione server. Per generare una definizione Content Repository Server in base alle informazioni server correnti, fare clic su Genera. Viene creata e popolata automaticamente una definizione server nel campo *Content Repository Server*.

**Accesso a repository di contenuti.** Informazioni di accesso per il Content Repository Server. Per specificare le informazioni di accesso al repository di contenuti, selezionare una credenziale dall'elenco a discesa Accesso a repository di contenuti. Per creare un nuovo accesso, fare clic su Nuovo per avviare la procedura guidata di accesso al repository di contenuti. Se non viene utilizzata la funzione Single sign-on per la connessione al IBM SPSS Collaboration and Deployment Services Repository, fare clic su Genera per generare un accesso per il Content Repository Server basato sulle impostazioni di protezione esistenti. Viene creato e popolato automaticamente un accesso per il repository di contenuti nel campo *Accesso a repository di contenuti*. La generazione dell'accesso non è disponibile quando si utilizza la funzione Single sign-on.

### *Sfidanti*

È necessario selezionare almeno un primo scenario sfidante per eseguire una fase di lavoro campione/sfidante. È importante notare che il primo sfidante selezionato non implica un ordine di visualizzazione né alcuna priorità nel processo di valutazione. Il primo sfidante è semplicemente un riferimento. Visualizzazione applicazione ed etichette utilizzati per determinare gli sfidanti successivi vengono stabiliti in base al primo sfidante. Una volta selezionato o aggiornato il primo sfidante, i campi rimanenti nella tabella vengono aggiornati con le informazioni corrispondenti al primo sfidante.

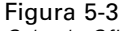

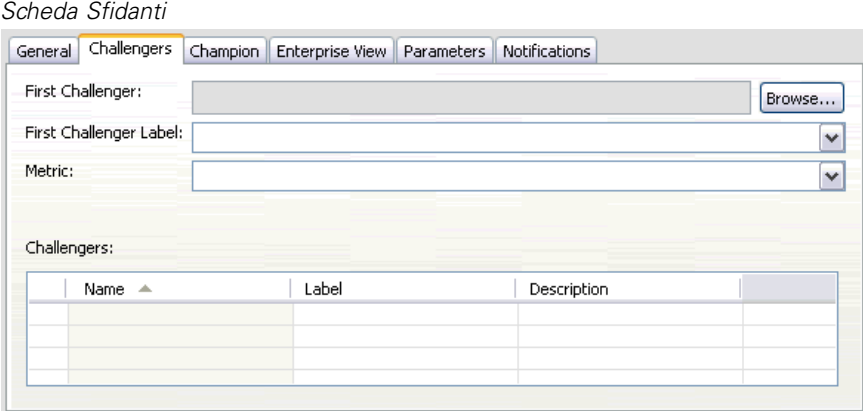

**Primo sfidante.** Nome del primo scenario sfidante. Per selezionarlo dal repository, fare clic su Sfoglia.

**Etichetta primo sfidante.** Etichetta associata al primo scenario sfidante. Per selezionare un'etichetta alternativa, fare clic sulla freccia dell'elenco a discesa e selezionare una delle etichette disponibili.

**Metrica.** Criterio di misurazione in base al quale vengono confrontati gli scenari sfidanti. I valori validi includono *precisione* e *guadagni*. Se si seleziona *Guadagni*, è necessario specificare anche un percentile.

#### <span id="page-45-0"></span>*Tabella Sfidanti*

La tabella Sfidanti contiene gli sfidanti che corrispondono al Visualizzazione applicazione e all'etichetta associati al primo sfidante. Solo gli sfidanti selezionati dalla tabella verranno confrontati con il primo sfidante durante l'esecuzione della fase del lavoro. Selezionando, o deselezionando, uno sfidante dall'elenco, il sistema aggiornerà le informazioni corrispondenti nelle seguenti schede:

- Enterprise View
- **Parametri**

Ogni volta che viene aperto un lavoro contenente una fase campione/sfidante salvata in precedenza, l'elenco degli sfidanti viene automaticamente aggiornato. I nuovi sfidanti possono essere aggiunti all'elenco se corrispondono ai criteri di Visualizzazione applicazione ed etichetta del primo sfidante. Al contrario, gli sfidanti che non soddisfano più tali criteri possono essere rimossi dall'elenco degli sfidanti. Se uno sfidante selezionato è stato rimosso dal repository, il sistema genera un messaggio per indicare che lo sfidante non è più disponibile.

Benché gli scenari sfidanti possano essere selezionati e deselezionati per il confronto, le informazioni contenute nella tabella degli sfidanti non sono modificabili. In particolare, la tabella Sfidanti contiene le informazioni riportate di seguito.

**Nome.** Nome dello scenario sfidante.

**Etichetta.** Etichetta associata allo scenario sfidante.

**Descrizione.** Descrizione dello scenario.

#### *Modifiche del primo sfidante*

Le modifiche apportate al primo sfidante dopo il salvataggio del lavoro possono influire sull'analisi dello sfidante campione. Ad esempio, si supponga che il primo sfidante venga rimosso dal repository o che venga rimossa l'etichetta associata al primo sfidante. Quando si accede alla scheda Sfidanti, il sistema genera un messaggio per indicare che il primo sfidante non è più disponibile per l'uso. In questo caso, è necessario specificare un nuovo primo sfidante.

### *Sfidanti non validi*

Per essere confrontati l'uno con l'altro, due scenari devono avere un ramo di calcolo che condivide lo stesso Visualizzazione applicazione. Inoltre, quando si aggiunge uno scenario al repository, deve esistere anche il Visualizzazione applicazione utilizzato dallo scenario.

Se il sistema non è in grado di trovare sfidanti compatibili con il primo sfidante selezionato, viene visualizzata la finestra di dialogo Sfidante non valido. Per selezionare un nuovo sfidante:

- 1. Fare clic su OK per tornare alla scheda Sfidanti.
- 2. Selezionare un nuovo sfidante.

*Fasi di lavoro campione/sfidante*

### <span id="page-46-0"></span>*Campione*

Affinché sia possibile specificare le informazioni per uno scenario campione, è necessario selezionare almeno uno scenario sfidante. Se si accede alla scheda Campione prima di selezionare uno sfidante, viene visualizzata una finestra di dialogo per indicare che il primo sfidante non è stato selezionato e che è necessario selezionarlo.

Nella scheda Campione il campo *Nome file* è un campo di testo e il nome deve essere specificato dall'utente. Per modificare le informazioni su percorso, autorizzazione e metadati, fare clic sui pulsanti Sfoglia corrispondenti.

#### Figura 5-4 *Scheda Campione*

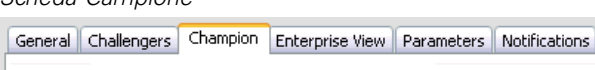

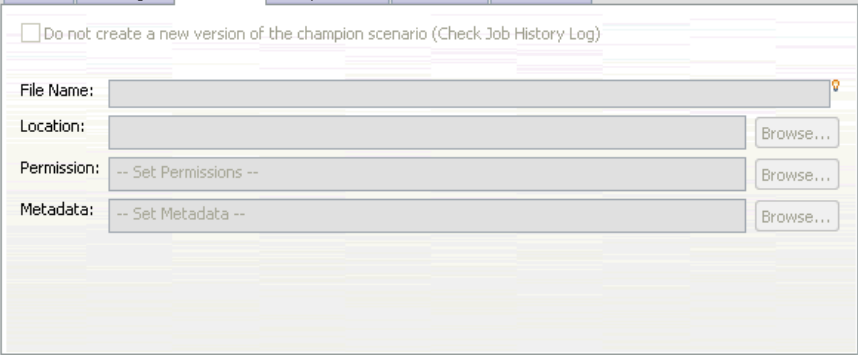

**Nome file.** Nome del file campione.

**Posizione.** Percorso in cui è archiviata la nuova versione del file campione.

**Autorizzazioni.** Autorizzazioni associate alla nuova versione dello scenario campione.

**Metadati.** Proprietà associate alla nuova versione dello scenario campione. Specificare i metadati per l'output dello scenario campione è come specificare i metadati per altri tipi di output del lavoro.

#### *Utilizzo dello scenario campione in altri lavori*

Una volta eseguito il lavoro campione/sfidante, lo scenario campione ottenuto può essere utilizzato in altri lavori. Per includere lo scenario campione in un altro lavoro, sono necessarie le seguenti informazioni:

- Nome dello scenario campione.
- **Percorso dello scenario campione.**

Quando lo scenario campione viene utilizzato in un altro lavoro, viene applicata l'etichetta *LATEST*. Questa etichetta non può essere modificata.

### <span id="page-47-0"></span>*Test dello scenario campione*

Per default, il sistema crea una nuova versione dello scenario campione ogni volta che si esegue il lavoro campione/sfidante, archivia la nuova versione nel percorso di output specificato e scrive i risultati nel registro della cronologia del lavoro. Tuttavia, vi possono essere casi in cui non si desidera salvare una nuova versione dello scenario campione. Ad esempio, si supponga di voler semplicemente testare la fase di lavoro campione/sfidante.

Per disabilitare la creazione di una nuova versione, selezionare la casella di controllo Non creare una nuova versione dello scenario del campione. Se questa casella di controllo è selezionata, le opzioni rimanenti della scheda non sono disponibili. Il sistema utilizza le stesse informazioni applicate allo scenario campione corrente.

Il sistema esegue il confronto campione/sfidante e determina un nuovo campione. Tuttavia, una nuova versione dello scenario campione non verrà creata né salvata nel repository. I risultati verranno invece scritti nel registro della cronologia del lavoro e verrà indicato lo scenario scelto come campione.

Si supponga, ad esempio, che venga eseguito un lavoro campione/sfidante e che l'autore del lavoro prescelto abbia deciso di non creare una nuova versione dello scenario campione. Il registro della cronologia del lavoro potrebbe avere questo aspetto:

Stream execution started 500 500 1000 1000 1500 1500 2000 2000 2500 2500 Stream execution complete, Elapsed=26.22 sec, CPU=18.97 sec Stream execution started 1000 0 2000 0 Field 'Correct\_Sum' has only one value Field 'Count' has only one value Field 'Traffic Light Result' has only one value 2855 145 2855 1145 2855 2145 Field 'campaign' has only one value Field 'gold\_card' has only one value Field 'response' has only one value Stream execution complete, Elapsed=0.39 sec, CPU=0.2 sec Stream execution started 500 500 1000 1000 1500 1500 2000 2000 2500 2500 Stream execution complete, Elapsed=26.06 sec, CPU=17.75 sec Stream execution started 1000 0 2000 0 Field 'Correct\_Sum' has only one value Field 'Count' has only one value

43

*Fasi di lavoro campione/sfidante*

<span id="page-48-0"></span>Field 'Traffic Light Result' has only one value 2855 145 2855 1145 2855 2145 Field 'campaign' has only one value Field 'gold\_card' has only one value Field 'response' has only one value Stream execution complete, Elapsed=0.48 sec, CPU=0.19 sec Stream execution started 500 500 1000 1000 1500 1500 2000 2000 2500 2500 Stream execution complete, Elapsed=21.48 sec, CPU=17.34 sec Stream execution started 1000 0 2000 0 Field 'Correct\_Sum' has only one value Field 'Count' has only one value Field 'Traffic Light Result' has only one value 2855 145 2855 1145 2855 2145 Field 'campaign' has only one value Field 'gold\_card' has only one value Field 'response' has only one value Stream execution complete, Elapsed=0.39 sec, CPU=0.17 sec The result for challenger cc\_cartresponse.scn is 98.809. The result for challenger cc\_neuralnetresponse.scn is 98.844. The result for challenger cc\_c51response.scn is 98.809. The declared Champion is cc\_neuralnetresponse.scn.

Si noti l'ultima riga del file di registro:

The declared Champion is cc\_neuralnetresponse.scn.

Questa riga indica che lo scenario *cc\_neuralnetresponse* dovrebbe essere lo scenario campione. Tuttavia, una copia dello scenario non è stata salvata nel repository poiché il sistema non ha creato una nuova versione dello scenario. Se lo scenario fosse stato salvato nel repository, il registro conterrebbe una riga aggiuntiva per indicare che lo scenario è stato salvato nel repository, ad esempio:

Adding artifact spsscr:/PMDemo/ModelManagement/cc\_neuralnetresponse.scn.

### *Enterprise View*

La scheda Enterprise View specifica le impostazioni Enterprise View per l'accesso ai dati. Questa scheda contiene solo il nodo associato al ramo di default degli stream negli scenari.

<span id="page-49-0"></span>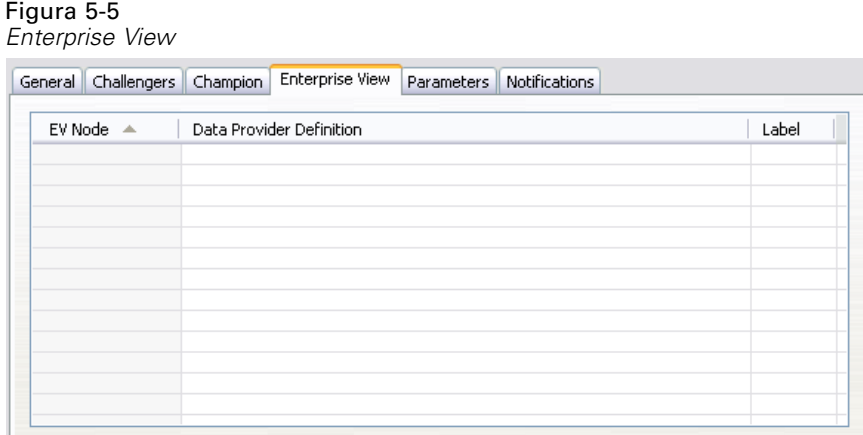

**Enterprise View Nodo.** Nome del nodo Enterprise View nello stream o scenario.

**Definizione dei provider di dati.** Definizione dei provider di dati associata al nodo Enterprise View. Per modificare il provider di dati utilizzato per un nodo, selezionare la cella che contiene il provider di dati e fare clic sul pulsante con i puntini di sospensione (...) così visualizzato. [Per ulteriori](#page-34-0) [informazioni, vedere l'argomento Seleziona definizione provider di dati in il capitolo 4 a pag. 29.](#page-34-0)

**Etichetta.** Etichetta che identifica la versione del provider di dati utilizzato.

### *Parametri*

Le informazioni relative ai parametri vengono visualizzate per gli sfidanti selezionati dall'elenco degli scenari della scheda Sfidanti. Eventuali modifiche apportate in questa scheda sono valide solo per la fase di lavoro campione/sfidante. Le modifiche apportate alle informazioni sui parametri non vengono propagate all'indietro allo scenario sfidante salvato nel IBM® SPSS® Collaboration and Deployment Services Repository. La tabella Parametri contiene le informazioni seguenti:

Figura 5-6 *Scheda Parametri*

**Nome sfidante.** Nome dello scenario sfidante selezionato. Gli scenari visualizzati in questa colonna sono quelli selezionati nella tabella Sfidanti.

**Etichetta sfidante.** Etichetta applicata allo scenario sfidante. Le etichette visualizzate in questa colonna corrispondono agli scenari selezionati nella tabella Sfidanti.

**Nome.** Nome del parametro.

**Classe archiviazione.** Descrive le modalità di archiviazione del parametro, per esempio come stringa.

**Valore.** Valore del parametro.

**Tipo.** Tipo di parametro.

## <span id="page-51-0"></span>*Note*

This information was developed for products and services offered worldwide.

IBM may not offer the products, services, or features discussed in this document in other countries. Consult your local IBM representative for information on the products and services currently available in your area. Any reference to an IBM product, program, or service is not intended to state or imply that only that IBM product, program, or service may be used. Any functionally equivalent product, program, or service that does not infringe any IBM intellectual property right may be used instead. However, it is the user's responsibility to evaluate and verify the operation of any non-IBM product, program, or service.

IBM may have patents or pending patent applications covering subject matter described in this document. The furnishing of this document does not grant you any license to these patents. You can send license inquiries, in writing, to:

*IBM Director of Licensing, IBM Corporation, North Castle Drive, Armonk, NY 10504-1785, U.S.A.*

For license inquiries regarding double-byte character set (DBCS) information, contact the IBM Intellectual Property Department in your country or send inquiries, in writing, to:

*Intellectual Property Licensing, Legal and Intellectual Property Law, IBM Japan Ltd., 1623-14, Shimotsuruma, Yamato-shi, Kanagawa 242-8502 Japan.*

**Il seguente paragrafo non si applica per il Regno Unito o altri paesi in cui le presenti disposizioni non sono conformi alle leggi locali:** SPSS INC., UNA SOCIETÀ IBM, FORNISCE IL PRESENTE DOCUMENTO "COSÌ COM'È" SENZA GARANZIA DI ALCUN TIPO, ESPRESSA O IMPLICITA, COMPRESE, TRA LE ALTRE, LE GARANZIE IMPLICITE DI NON VIOLAZIONE DEI DIRITTI ALTRUI, COMMERCIABILITÀ O IDONEITÀ PER UNO SCOPO SPECIFICO. Alcuni stati non consentono limitazioni di garanzie espresse o implicite in determinate transazioni, pertanto quanto sopra potrebbe non essere applicabile.

Le presenti informazioni possono includere imprecisioni tecniche o errori tipografici. Le modifiche periodiche apportate alle informazioni contenute in questa pubblicazione verranno inserite nelle nuove edizioni della pubblicazione. SPSS Inc. può apportare miglioramenti e/o modifiche al/ai prodotto/i e/o al/ai programma/i descritti nella presente pubblicazione in qualsiasi momento senza preavviso.

Eventuali riferimenti contenuti nelle presenti informazioni a siti Web non SPSS e non IBM vengono forniti per comodità dell'utente e non implicano in alcun modo l'approvazione di tali siti Web. I materiali presenti in tali siti Web non sono parte dei materiali di questo prodotto SPSS Inc. e l'utilizzo di tali siti Web è a rischio esclusivo dell'utente.

Al momento dell'invio di informazioni a IBM o SPSS, l'utente concede a IBM e SPSS un diritto non esclusivo a utilizzare o distribuire tali informazioni nel modo che ritiene appropriato senza incorrere in alcun obbligo nei confronti dell'utente.

<span id="page-52-0"></span>Le informazioni relative ai prodotti non SPSS provengono dai fornitori di tali prodotti, dagli annunci pubblicati o da altre fonti pubbliche disponibili. SPSS non ha testato tali prodotti e non può confermare l'accuratezza delle dichiarazioni relative alle prestazioni, alla compatibilità o ad altre caratteristiche relative ai prodotti non SPSS. Le domande relative alle funzionalità dei prodotti non SPSS devono essere indirizzate ai fornitori di tali prodotti.

Licensees of this program who wish to have information about it for the purpose of enabling: (i) the exchange of information between independently created programs and other programs (including this one) and (ii) the mutual use of the information which has been exchanged, should contact:

*IBM Software Group, Attention: Licensing, 233 S. Wacker Dr., Chicago, IL 60606, USA*.

Such information may be available, subject to appropriate terms and conditions, including in some cases, payment of a fee.

The licensed program described in this document and all licensed material available for it are provided by IBM under terms of the IBM Customer Agreement, IBM International Program License Agreement or any equivalent agreement between us.

Any performance data contained herein was determined in a controlled environment. Therefore, the results obtained in other operating environments may vary significantly. Some measurements may have been made on development-level systems and there is no guarantee that these measurements will be the same on generally available systems. Furthermore, some measurements may have been estimated through extrapolation. Actual results may vary. Users of this document should verify the applicable data for their specific environment.

Information concerning non-IBM products was obtained from the suppliers of those products, their published announcements or other publicly available sources. IBM has not tested those products and cannot confirm the accuracy of performance, compatibility or any other claims related to non-IBM products. Questions on the capabilities of non-IBM products should be addressed to the suppliers of those products.

All statements regarding IBM's future direction or intent are subject to change or withdrawal without notice, and represent goals and objectives only.

Le presenti informazioni includono esempi di dati e report utilizzati in operazioni aziendali quotidiane. Per fornire una descrizione il più possibile esaustiva, gli esempi includono nomi di persone, società, marchi e prodotti. Tutti questi nomi sono fittizi e ogni somiglianza a nomi e indirizzi utilizzati da aziende reali è puramente casuale.

If you are viewing this information softcopy, the photographs and color illustrations may not appear.

#### *Marchi*

IBM, il logo IBM e ibm.com sono marchi di IBM Corporation, registrati in numerose giurisdizioni nel mondo. Un elenco aggiornato dei marchi IBM è disponibile sul Web all'indirizzo *<http://www.ibm.com/legal/copytrade.shmtl>*.

SPSS è un marchio di SPSS Inc., una società IBM, registrati in numerose giurisdizioni nel mondo.

Adobe, il logo Adobe, PostScript e il logo PostScript sono marchi o marchi registrati di Adobe Systems Incorporated negli Stati Uniti e/o in altri paesi.

*Appendice A*

IT Infrastructure Library è un marchio registrato della Central Computer and Telecommunications Agency ora parte dell'Office of Government Commerce.

Intel, il logo Intel, Intel Inside, il logo Intel Inside, Intel Centrino, il logo Intel Centrino, Celeron, Intel Xeon, Intel SpeedStep, Itanium e Pentium sono marchi o marchi registrati di Intel Corporation o delle sue consociate negli Stati Uniti e in altri paesi.

Linux è un marchio registrato di Linus Torvalds negli Stati Uniti e/o negli altri paesi.

Microsoft, Windows, Windows NT e il logo Windows sono marchi di Microsoft Corporation negli Stati Uniti e/o negli altri paesi.

ITIL è un marchio registrato e un marchio comunitario registrato dell'Office of Government Commerce ed è registrato presso l'Ufficio Brevetti degli Stati Uniti.

UNIX è un marchio registrato di The Open Group negli Stati Uniti e in altri paesi.

Cell Broadband Engine è un marchio di Sony Computer Entertainment, Inc. negli Stati Uniti e/o in altri paesi ed è utilizzato su licenza.

Java e tutti i marchi e i logo basati su Java sono marchi di Sun Microsystems, Inc. negli Stati Uniti e/o negli altri paesi.

Linear Tape-Open, LTO, the LTO Logo, Ultrium, and the Ultrium logo are trademarks of HP, IBM Corp. and Quantum in the U.S. and other countries.

I nomi di altri prodotti o servizi possono essere marchi di IBM, SPSS o altre società.

## *Indice*

<span id="page-54-0"></span>accesso IBM SPSS Modeler, [27](#page-32-0) repository di contenuti, [27](#page-32-0) accreditamento per scenari valutazione, [28](#page-33-0) aggiornamento per scenari, [25](#page-30-0), [28](#page-33-0)

BIRT Report Designer for IBM SPSS, [3](#page-8-0), [7](#page-12-0)

campione e sfidante, [23,](#page-28-0) [36](#page-41-0)–[44](#page-49-0) cartella definizioni risorse, [8](#page-13-0)–[9](#page-14-0) cluster di server, [6](#page-11-0) collaborazione, [1](#page-6-0) confronto modelli, [23,](#page-28-0) [36](#page-41-0)[–44](#page-49-0)

Definizione dei provider di dati selezione, [29](#page-34-0) variabili lavoro, [30](#page-35-0) definizioni risorse definizioni server, [8](#page-13-0)–[9](#page-14-0) definizioni server, [8](#page-13-0) aggiunta, [8](#page-13-0) Enterprise Server, [9](#page-14-0) IBM SPSS Modeler, [9](#page-14-0) modifica, [10](#page-15-0) deployment, [2](#page-7-0)

Enterprise Server, [9](#page-14-0) Enterprise View fasi lavoro scenario, [29](#page-34-0) IBM SPSS Modeler, [16](#page-21-0)

#### fasi

IBM SPSS Modeler, [12–](#page-17-0)[13,](#page-18-0) [15](#page-20-0)–[17](#page-22-0), [19,](#page-24-0) [21](#page-26-0)–[22](#page-27-0) fasi lavoro scenario, [25](#page-30-0)–[26](#page-31-0) Enterprise View, [29](#page-34-0) file di dati, [31](#page-36-0) informazioni generali, [27](#page-32-0) parametri, [33](#page-38-0) risultati, [33–](#page-38-0)[34](#page-39-0) sorgenti dati ODBC, [32](#page-37-0) file IBM SPSS Modeler, [12](#page-17-0)[–13,](#page-18-0) [15](#page-20-0)–[17](#page-22-0), [19,](#page-24-0) [21–](#page-26-0)[22](#page-27-0), [25](#page-30-0) output, [33](#page-38-0)–[34](#page-39-0) risultati, [33–](#page-38-0)[34](#page-39-0) scenari, [25–](#page-30-0)[27,](#page-32-0) [29](#page-34-0), [31,](#page-36-0) [33](#page-38-0)[–34](#page-39-0) stream, [25](#page-30-0) file di dati fasi lavoro scenario, [31](#page-36-0)

guadagni per scenari valutazione, [28](#page-33-0)

IBM ShowCase Enterprise Server, [9](#page-14-0) IBM SPSS Collaboration and Deployment Services Deployment Manager, [3–](#page-8-0)[4](#page-9-0) IBM SPSS Collaboration and Deployment Services Deployment Portal, [3,](#page-8-0) [5](#page-10-0) IBM SPSS Collaboration and Deployment Services Enterprise View, [3](#page-8-0), [6](#page-11-0) IBM SPSS Collaboration and Deployment Services Repository, [3](#page-8-0) IBM SPSS Modeler, [3](#page-8-0)[–4](#page-9-0) accesso, [27](#page-32-0) definizione server, [9](#page-14-0) server di esecuzione, [6,](#page-11-0) [9](#page-14-0) stream, [12](#page-17-0)–[13](#page-18-0), [15](#page-20-0)–[17](#page-22-0), [19,](#page-24-0) [21](#page-26-0)[–22](#page-27-0)

#### lavori

IBM SPSS Modeler, [12–](#page-17-0)[13](#page-18-0), [15–](#page-20-0)[17,](#page-22-0) [19](#page-24-0), [21–](#page-26-0)[22](#page-27-0)

marchi, [47](#page-52-0) metriche per scenari valutazione, [28](#page-33-0) modelli campione e sfidante, [23,](#page-28-0) [36](#page-41-0) confronto, [23](#page-28-0), [36](#page-41-0) IBM SPSS Modeler, [23,](#page-28-0) [36](#page-41-0) monitoraggio, [23](#page-28-0), [36](#page-41-0) valutazione, [23,](#page-28-0) [36](#page-41-0) modelli campione, [23](#page-28-0), [36](#page-41-0)[–44](#page-49-0) modelli sfidante, [23](#page-28-0), [36–](#page-41-0)[44](#page-49-0)

note legali, [46](#page-51-0)

#### output, [33](#page-38-0) punteggio, [34](#page-39-0)

parametri, [22](#page-27-0) fasi lavoro scenario, [33](#page-38-0) precisione per scenari valutazione, [28](#page-33-0) preferenze utente, [5](#page-10-0) punteggio per scenari, [25,](#page-30-0) [28](#page-33-0)

repository di contenuti accesso, [27](#page-32-0) risultati fasi lavoro scenario, [33–](#page-38-0)[34](#page-39-0) punteggio, [34](#page-39-0)

*Indice*

risultati di calcolo del punteggio, [34](#page-39-0)

scenari, [26](#page-31-0) aggiornamento, [25,](#page-30-0) [28](#page-33-0) contenuto, [25](#page-30-0) Enterprise View, [29](#page-34-0) file di dati, [31](#page-36-0) informazioni generali, [27](#page-32-0) parametri, [33](#page-38-0) punteggio, [25,](#page-30-0) [28](#page-33-0), [34](#page-39-0) risultati, [33–](#page-38-0)[34](#page-39-0) sorgenti dati ODBC, [32](#page-37-0) tipi, [25,](#page-30-0) [28](#page-33-0) valutazione, [25,](#page-30-0) [28](#page-33-0) script campione e sfidante, [23](#page-28-0), [36](#page-41-0) IBM SPSS Modeler, [23](#page-28-0), [36](#page-41-0) server di esecuzione, [6](#page-11-0) IBM SPSS Modeler, [6](#page-11-0) soglie di performance per scenari valutazione, [28](#page-33-0) sorgenti dati fasi lavoro scenario, [32](#page-37-0) ODBC, [32](#page-37-0) sorgenti dati ODBC, [32](#page-37-0) stream IBM SPSS Modeler, [12–](#page-17-0)[13,](#page-18-0) [15](#page-20-0)–[17](#page-22-0), [19,](#page-24-0) [21](#page-26-0)–[22](#page-27-0) supernodi, [22](#page-27-0) valutazione metriche, [28](#page-33-0) per scenari, [26](#page-31-0), [28](#page-33-0) soglie di performance, [28](#page-33-0) variabili lavoro

nei percorsi Definizione dei provider di dati, [30](#page-35-0)